# VISION

# **Accounts Payable Reporting**

This guide walks you through steps for running queries and reports for the Accounts Payable module.

**State of Vermont** 

**Department of Finance & Management**

**VISION 9.2 Accounts Payable Reporting Manual** 

**January 2024**

# **Table of Contents**

<span id="page-1-0"></span>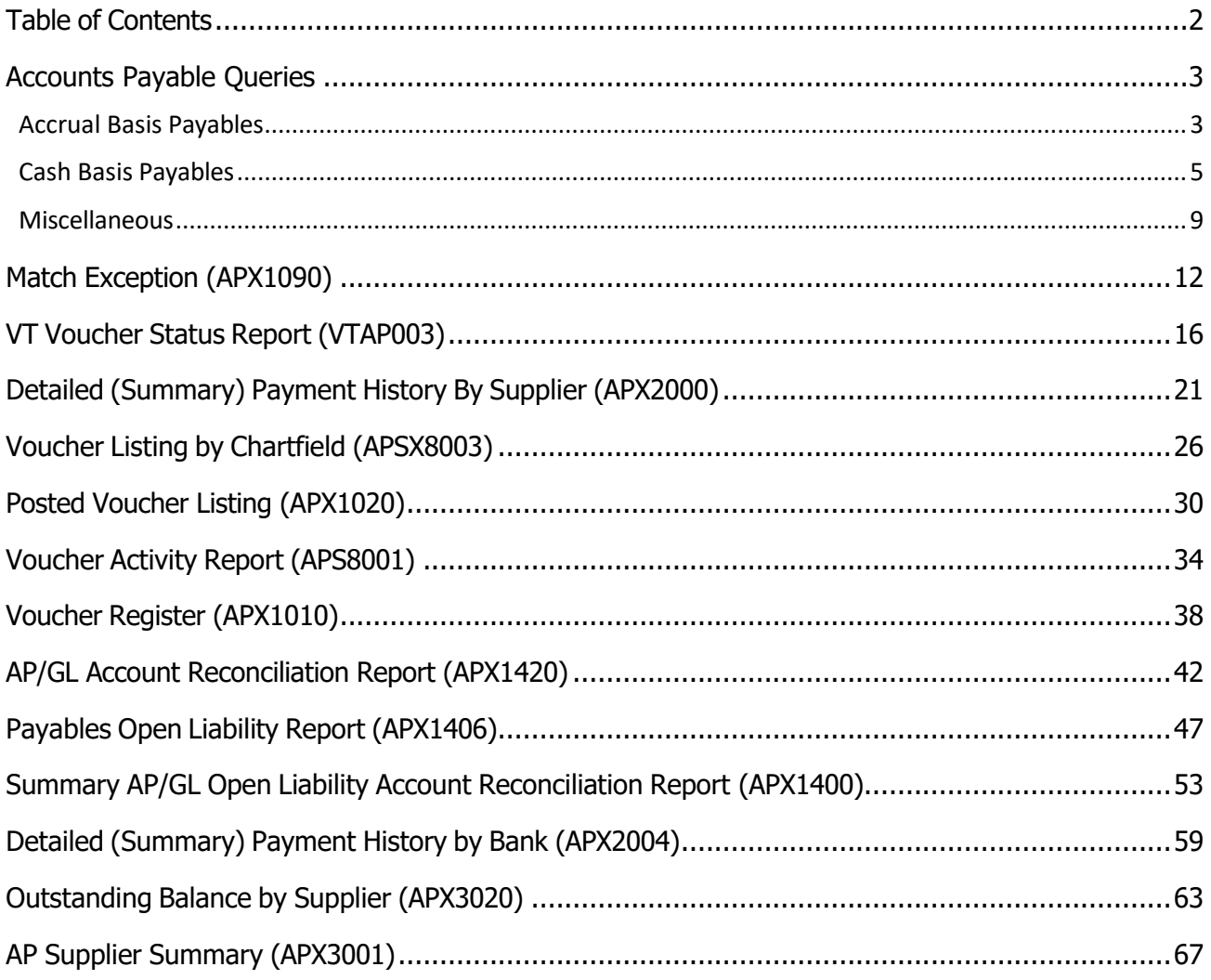

# **Accounts Payable Queries**

# <span id="page-2-1"></span><span id="page-2-0"></span>Accrual Basis Payables

These queries give you AP voucher information based on the voucher accounting date.

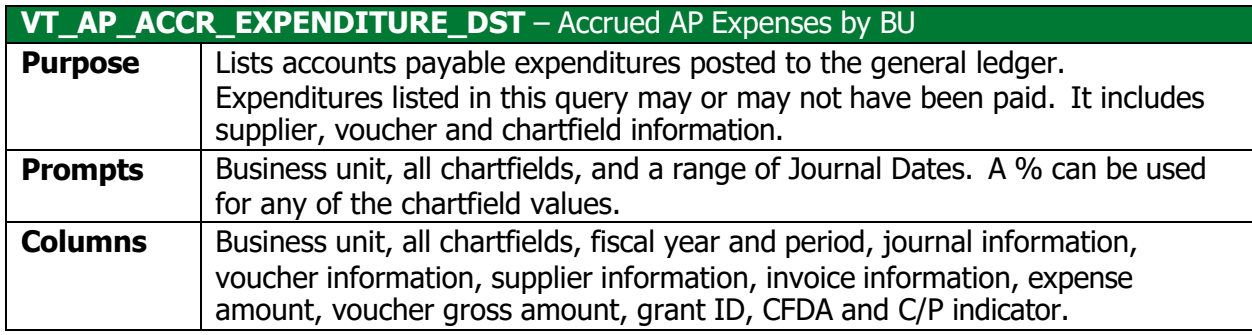

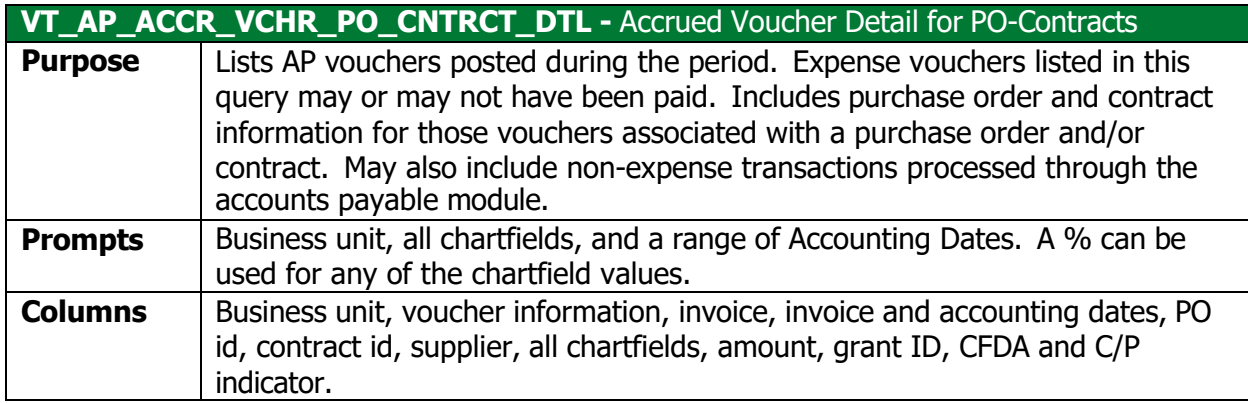

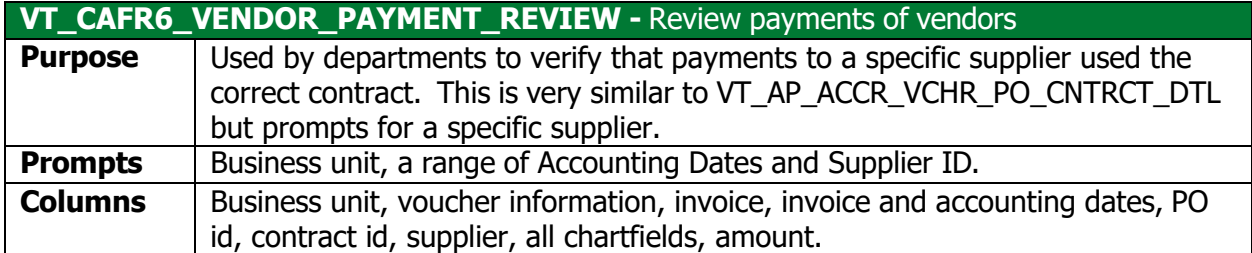

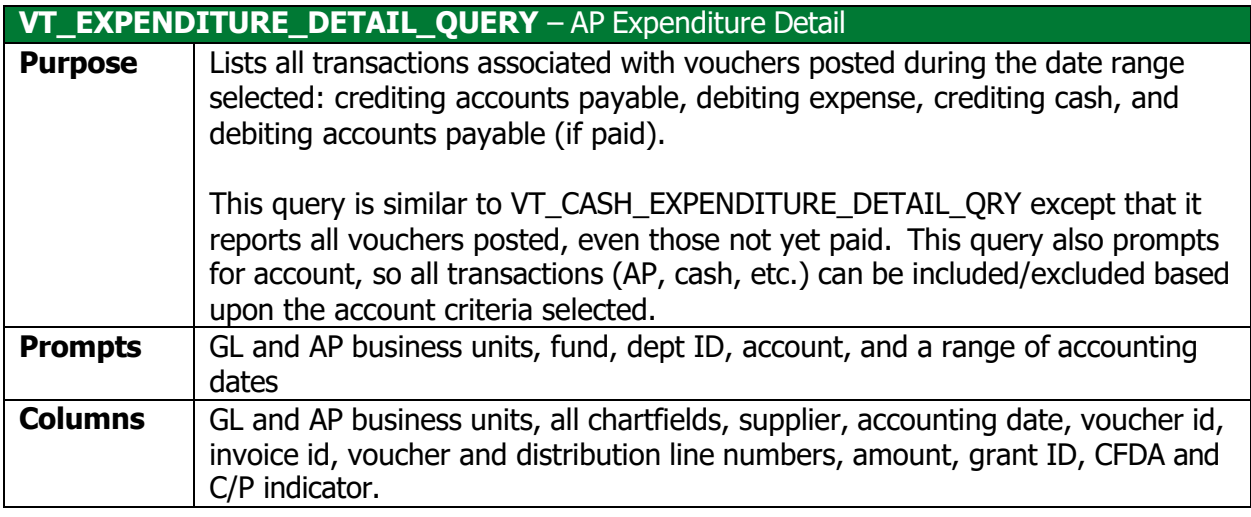

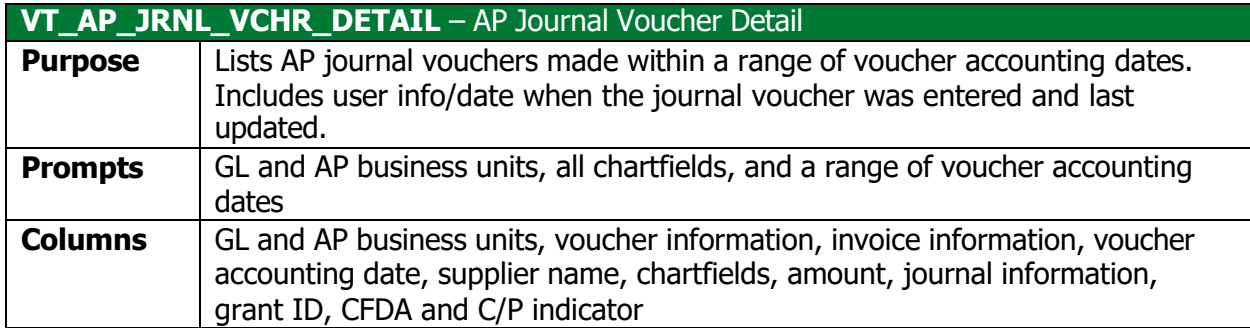

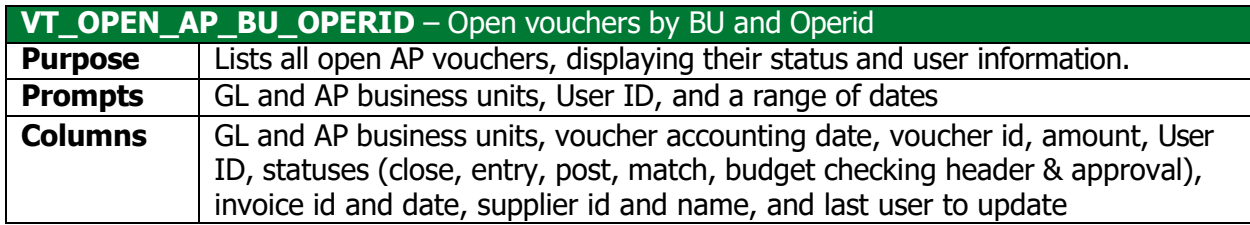

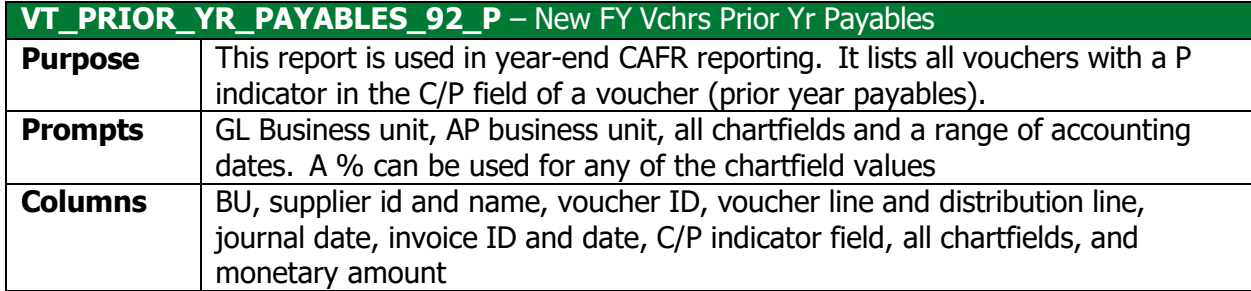

# <span id="page-4-0"></span>Cash Basis Payables

These queries give you AP voucher information based on the payment date.

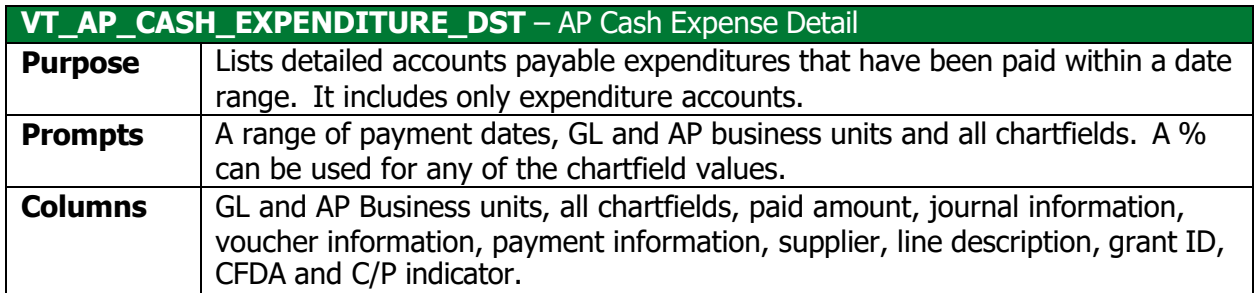

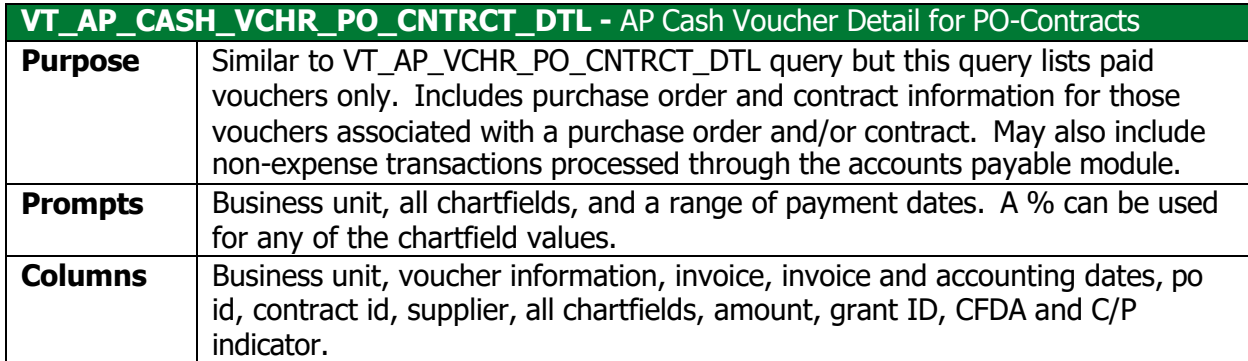

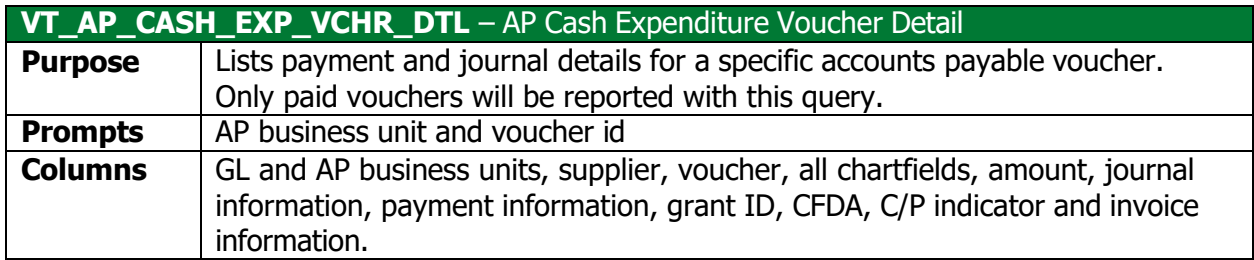

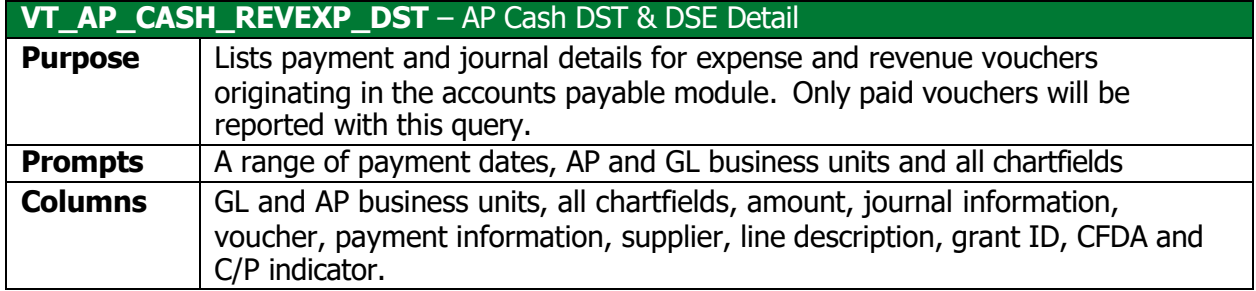

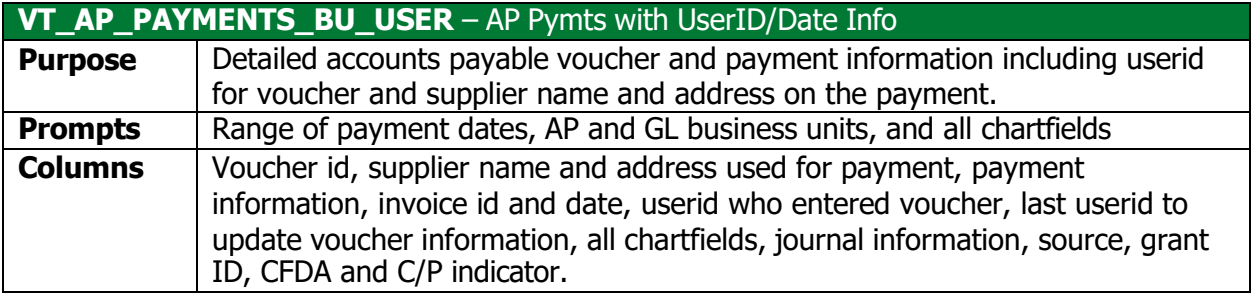

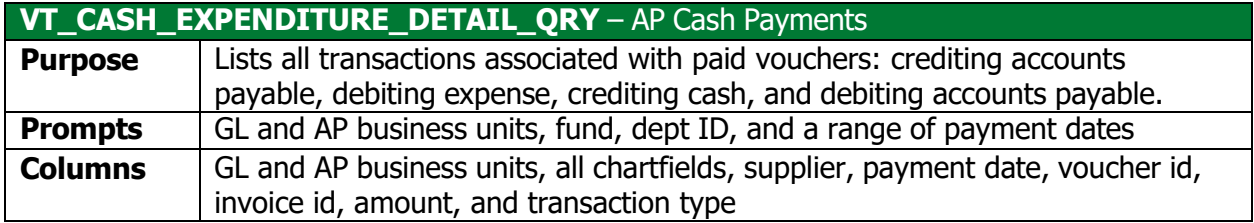

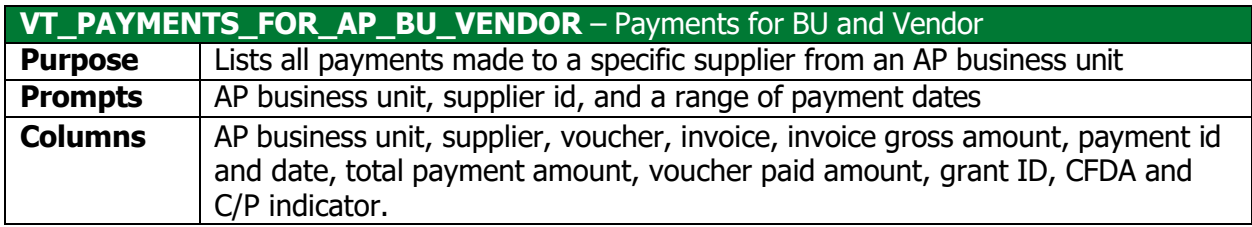

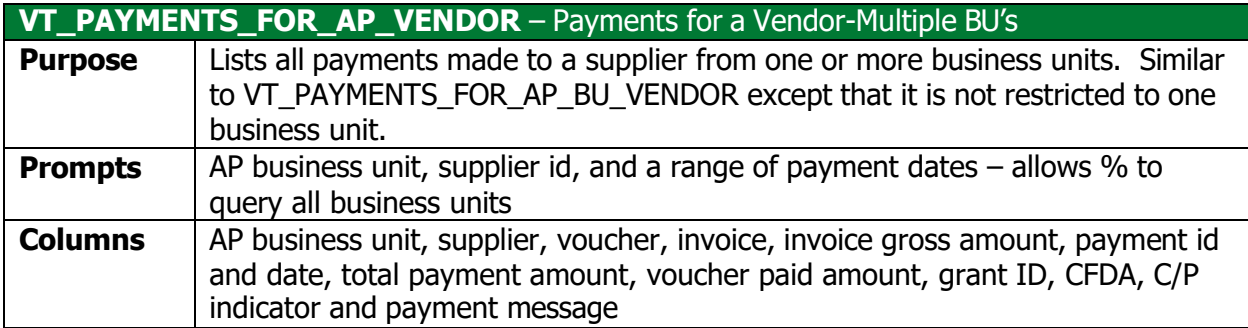

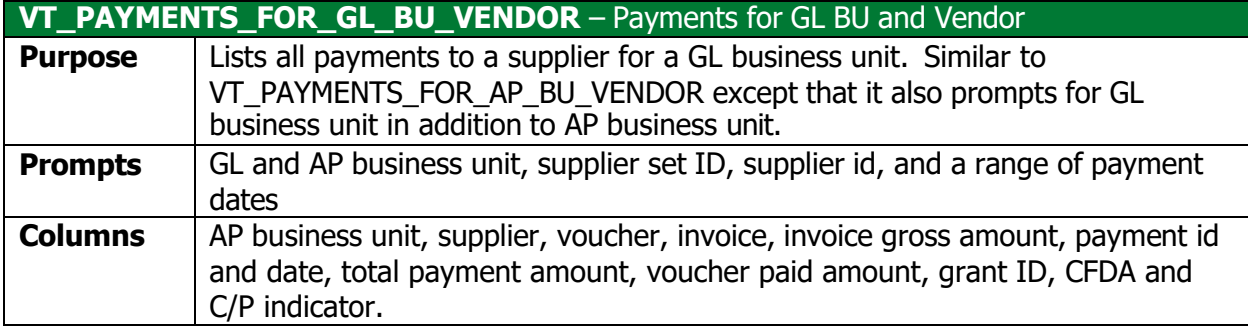

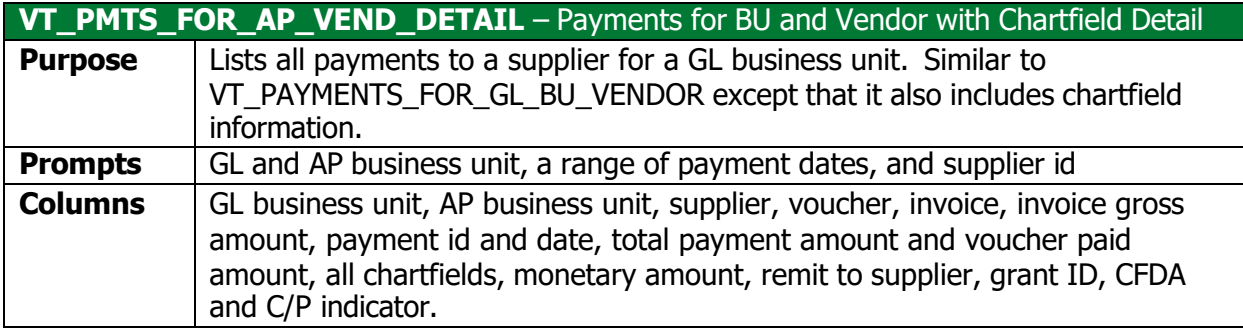

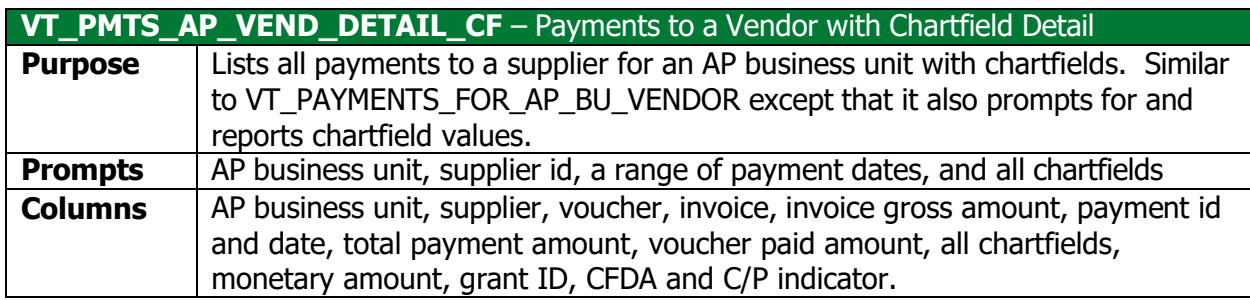

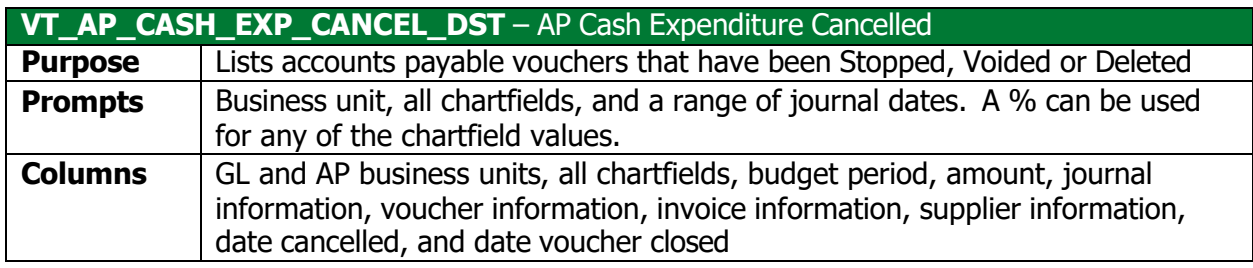

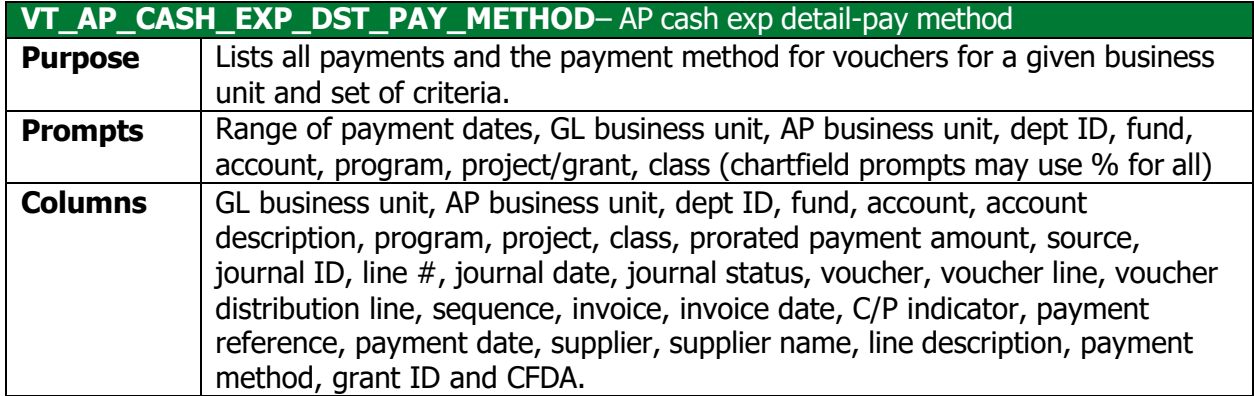

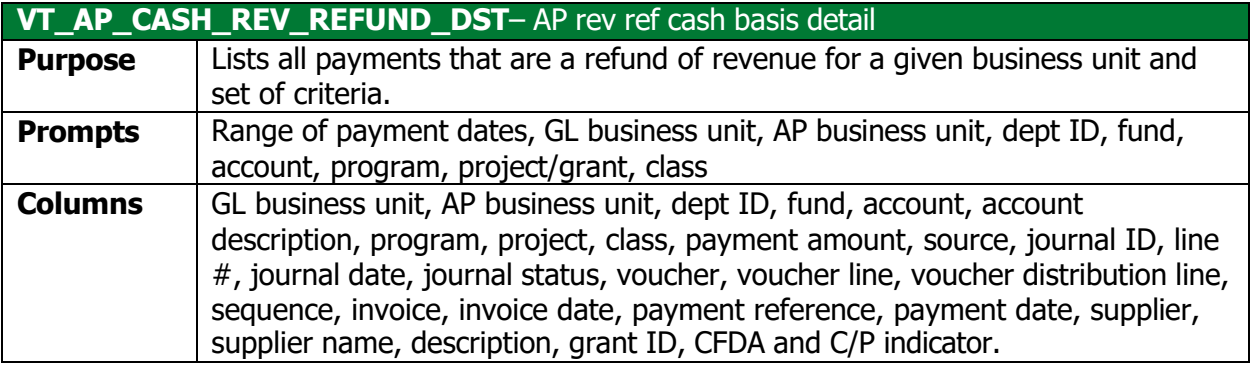

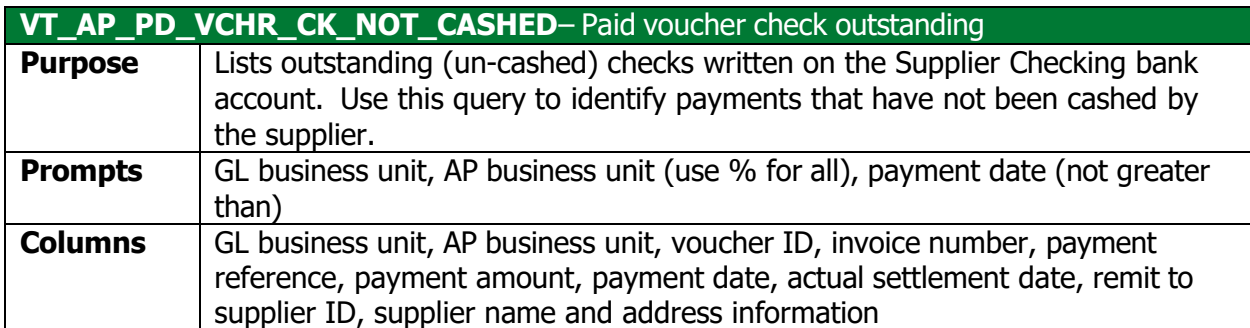

# <span id="page-8-0"></span>**Miscellaneous**

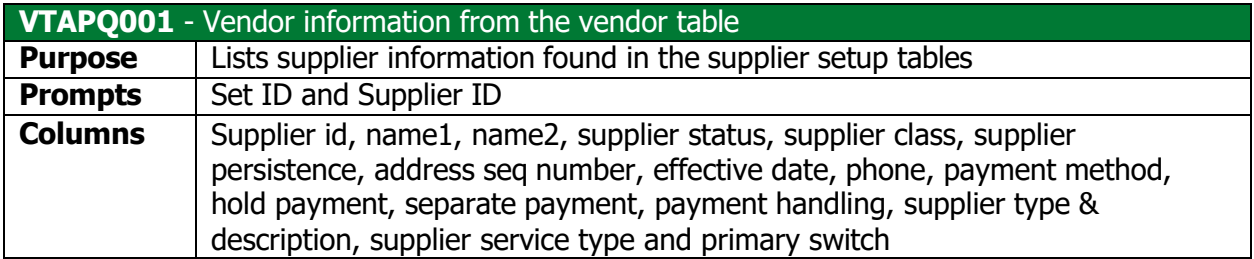

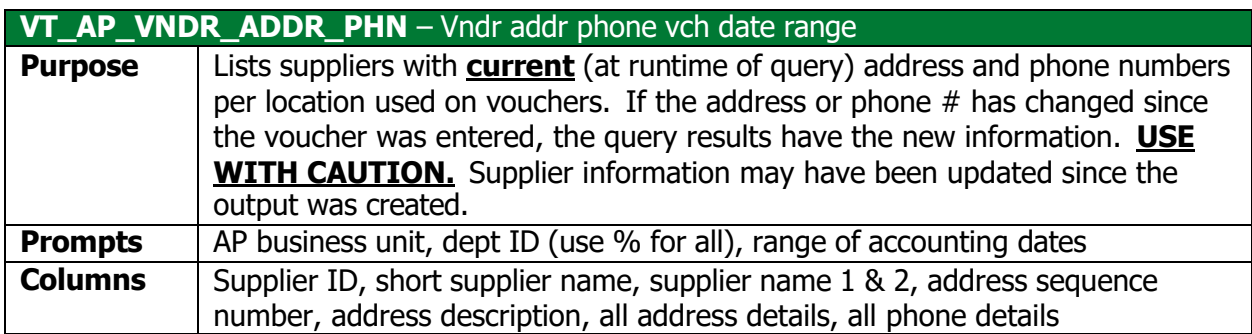

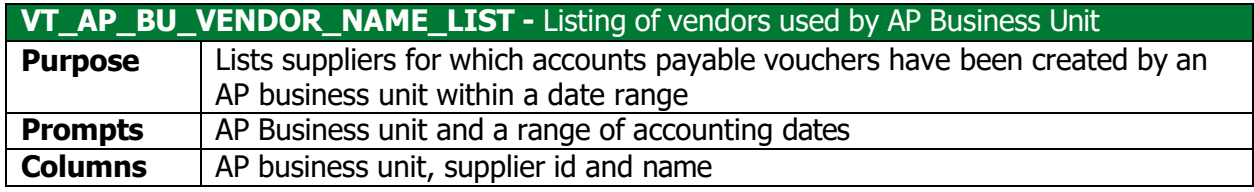

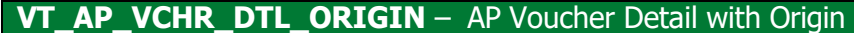

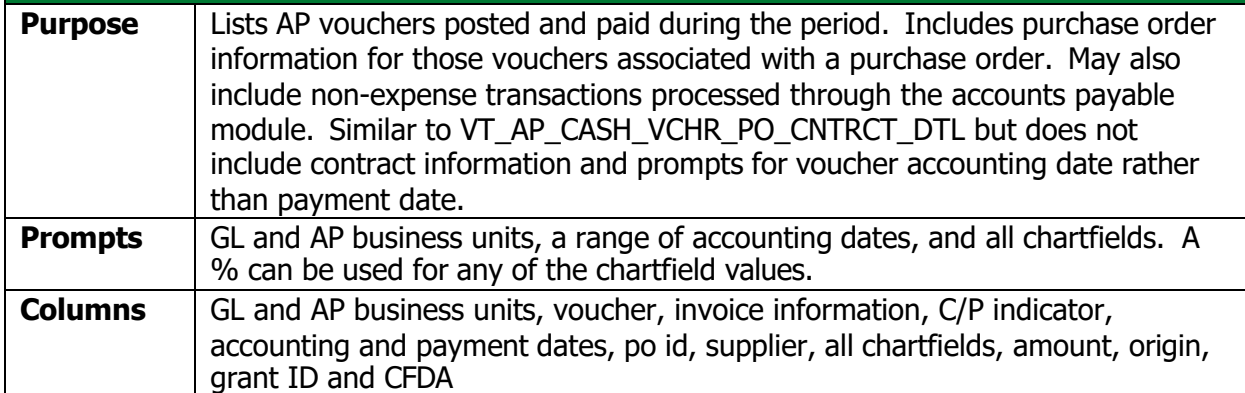

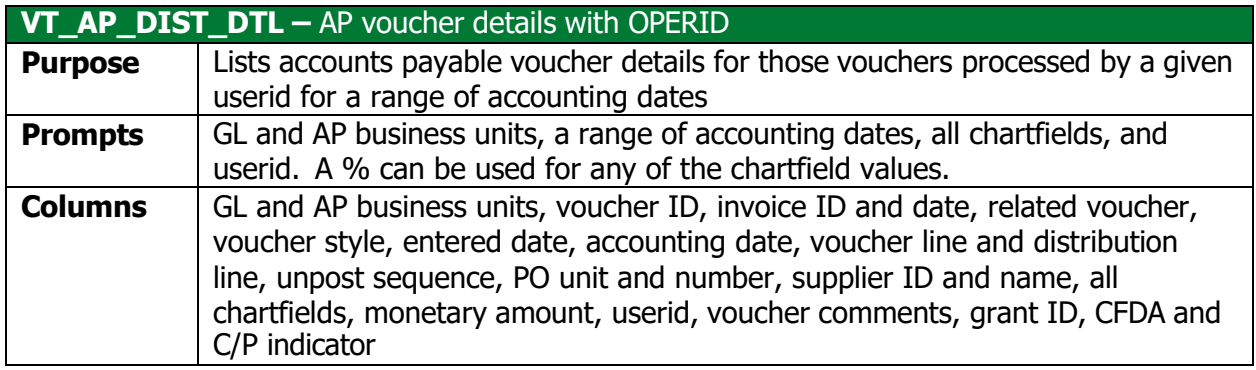

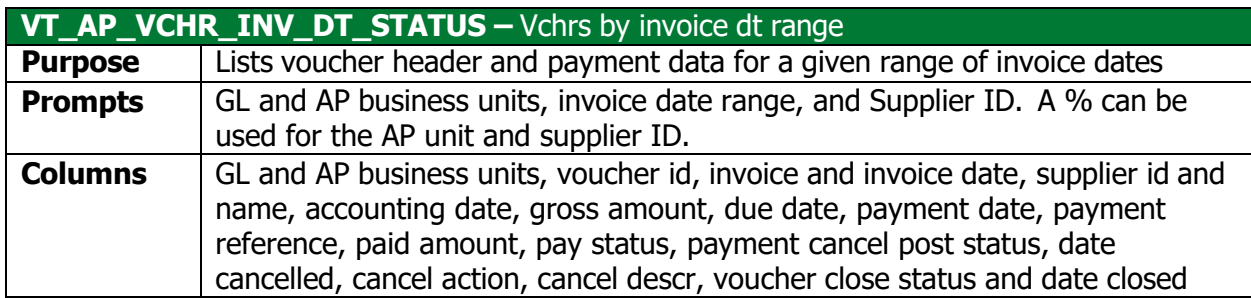

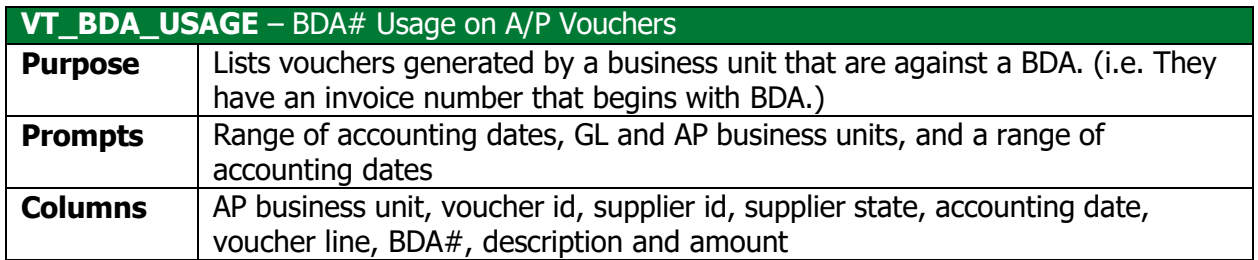

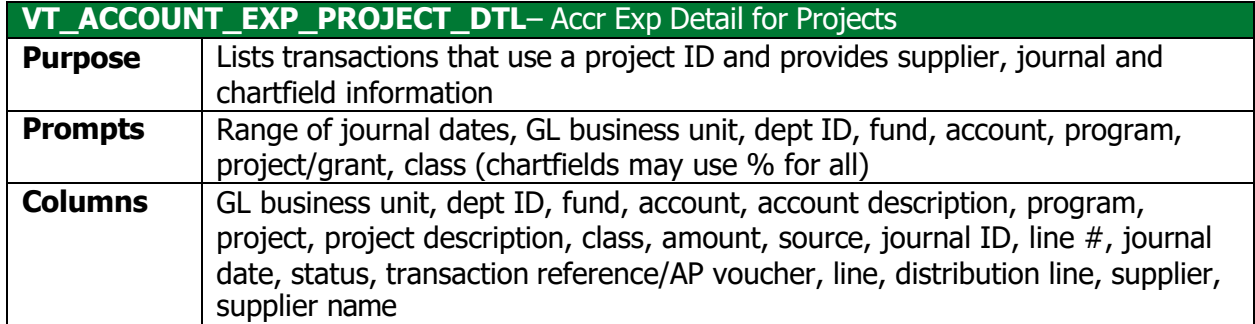

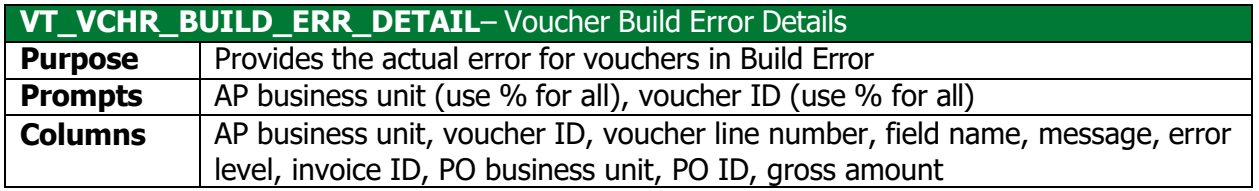

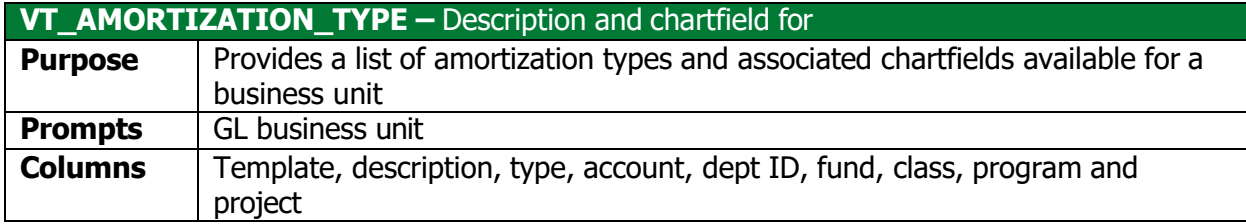

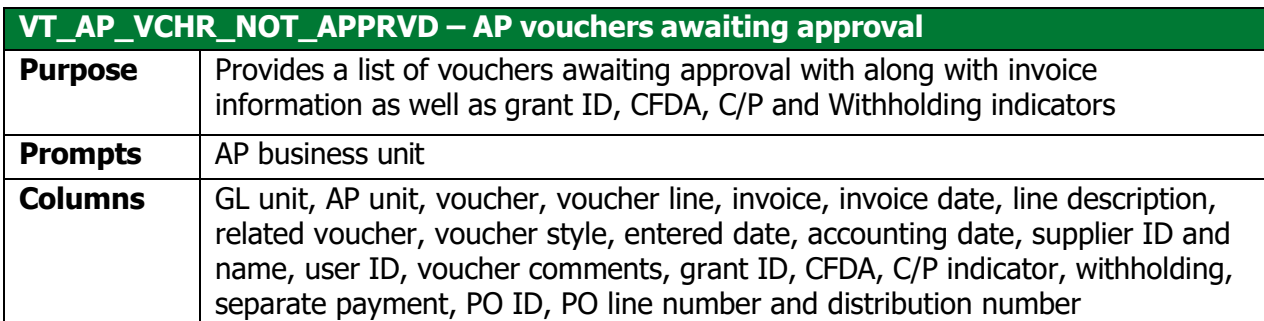

# **Match Exception (APX1090)**

<span id="page-11-0"></span>**Possible situations when this reportshould be run:** Use this report to identify the match exceptions for a voucher that is not being paid.

**WorkCenter Navigation:** Accounts Payable WorkCenter > Reports/Queries > Reports/Processes > Match Exceptions

Or

**Navigator Menu Navigation:** Accounts Payable > Reports > Vouchers > Match Exceptions

#### **Click on the Add a New Value tab**

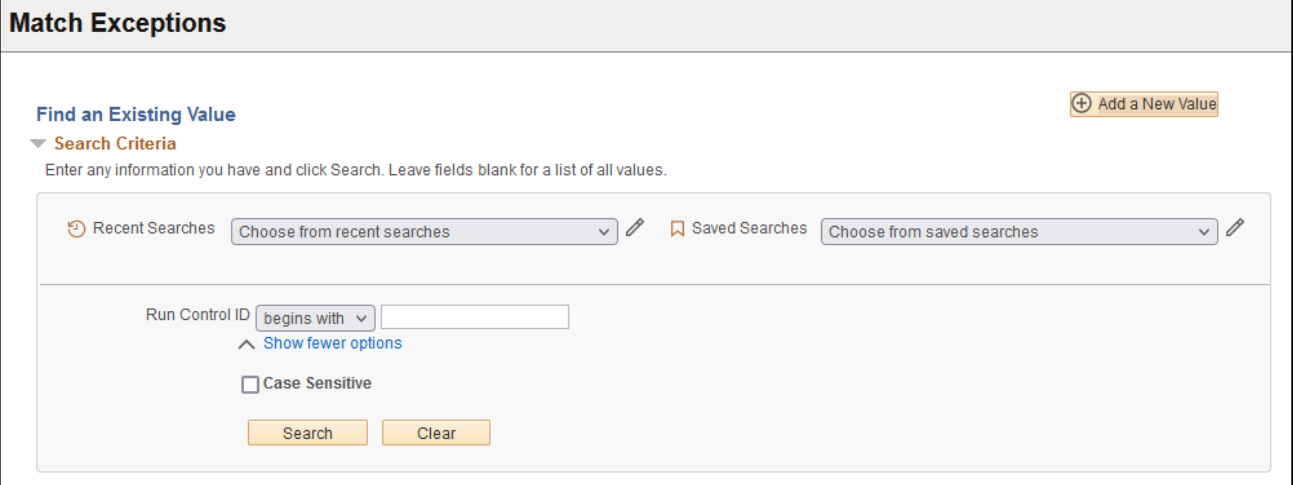

# **Run Control ID**

- Create a unique run control ID (or use an existing one)
- For reports that are run on a regular basis, user should select a Run Control ID naming convention that can be easily identified (e.g. Match\_Ex)

## **Click the Add A New Value Button**

#### **The Match Exceptions page displays, Enter a Unique Run Control ID and Click Add.**

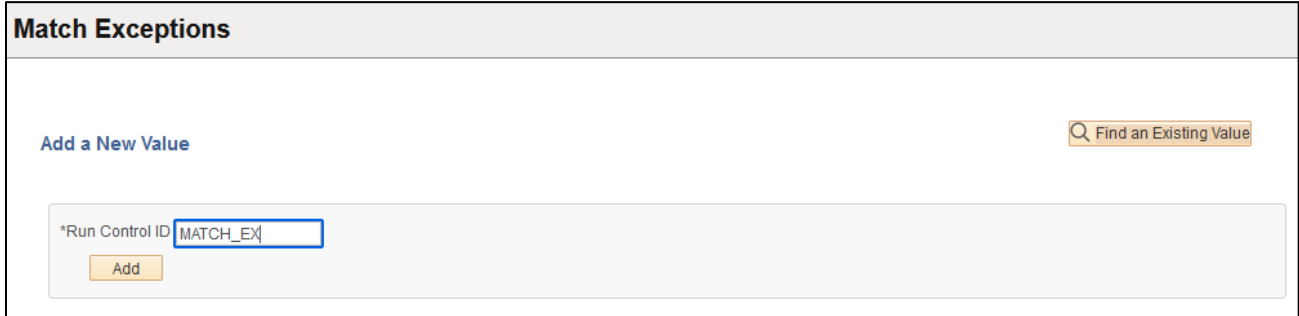

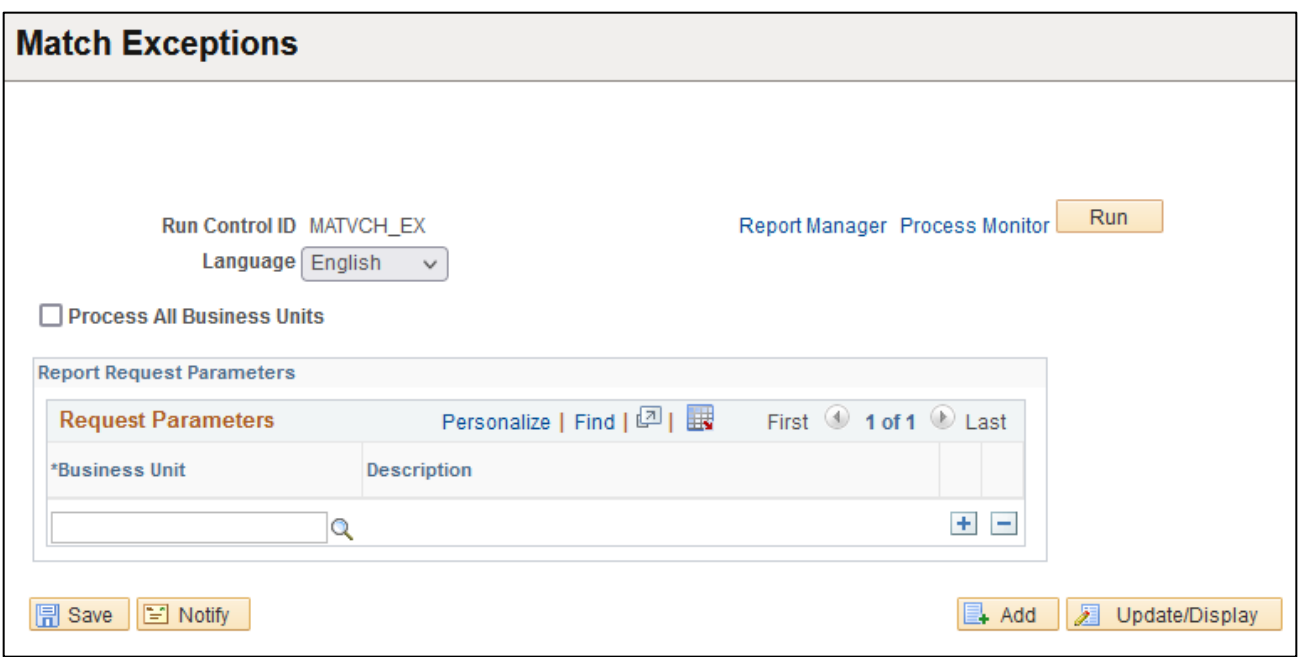

# **Enter information on Match Exceptions page**

- **Process All Business Units** Check this box to get Match Exceptions for all Business Units
- **Business Unit**  Enter or lookup the Business Unit that you want to run the report for. Click the plus button to add additional Business Units to the report.

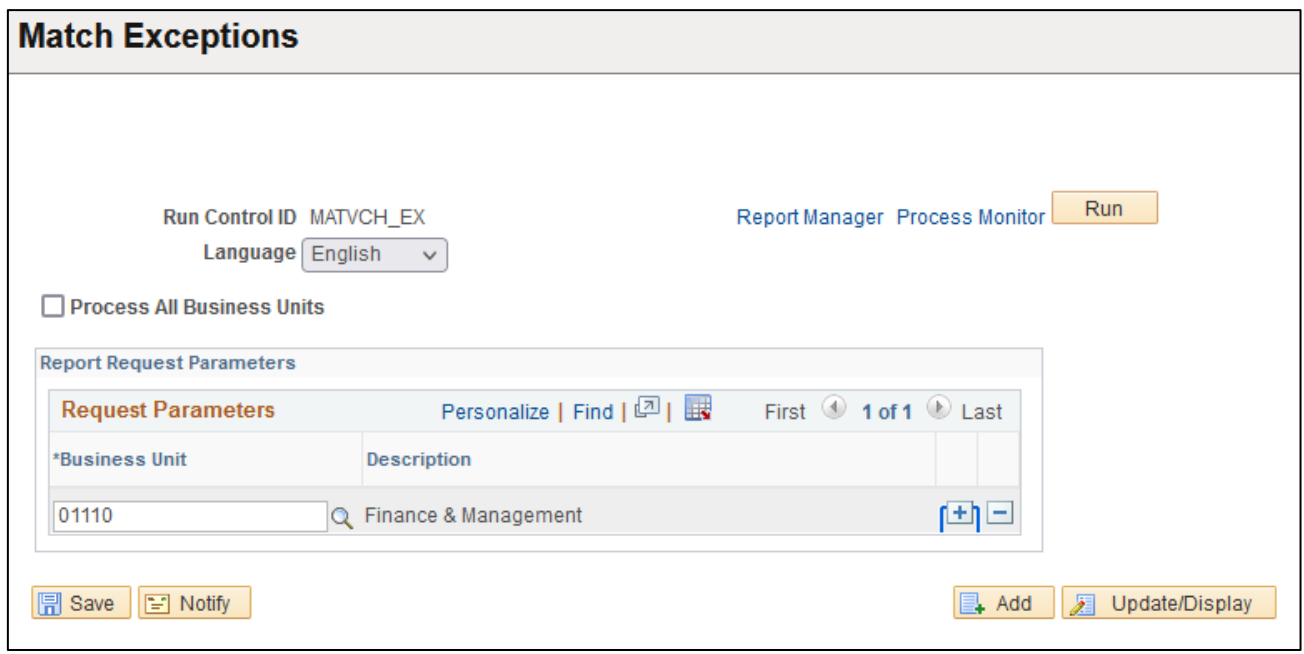

**Click on Run**

# **The Process Scheduler Request page displays**

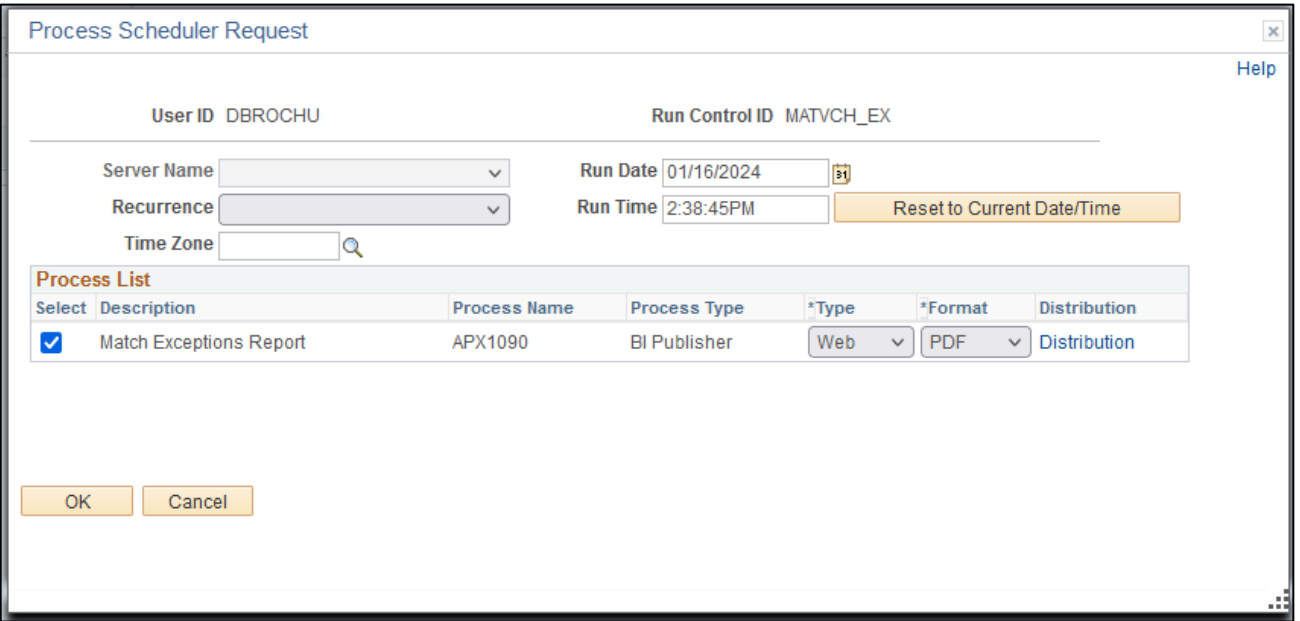

**Process List**

- **Select** Match Exceptions Report APX1090
- **Type** Web is recommended
- **Format** PDF is recommended

# **Click OK**

# **The Match Exceptions page displays**

# **Click Process Monitor**

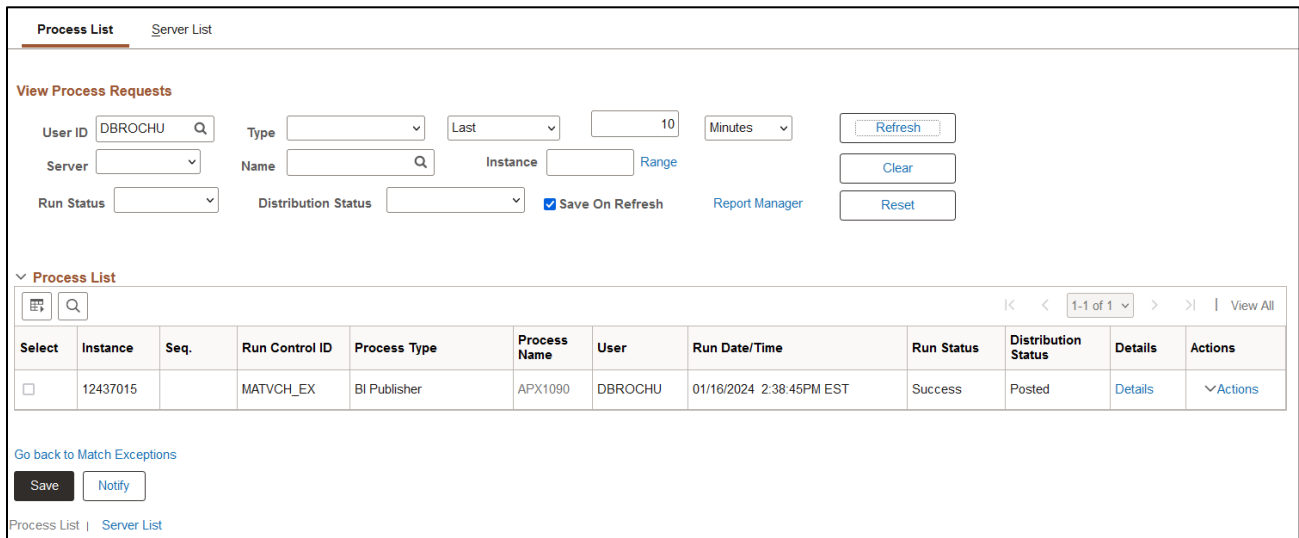

# **Click Refresh until Run Status is Success and Distribution Status is Posted**

**Click Go back to Match Exceptions link**

# **The Match Exceptions page displays**

# **Click the Report Manager link, then**

# **Click on the Administration tab**

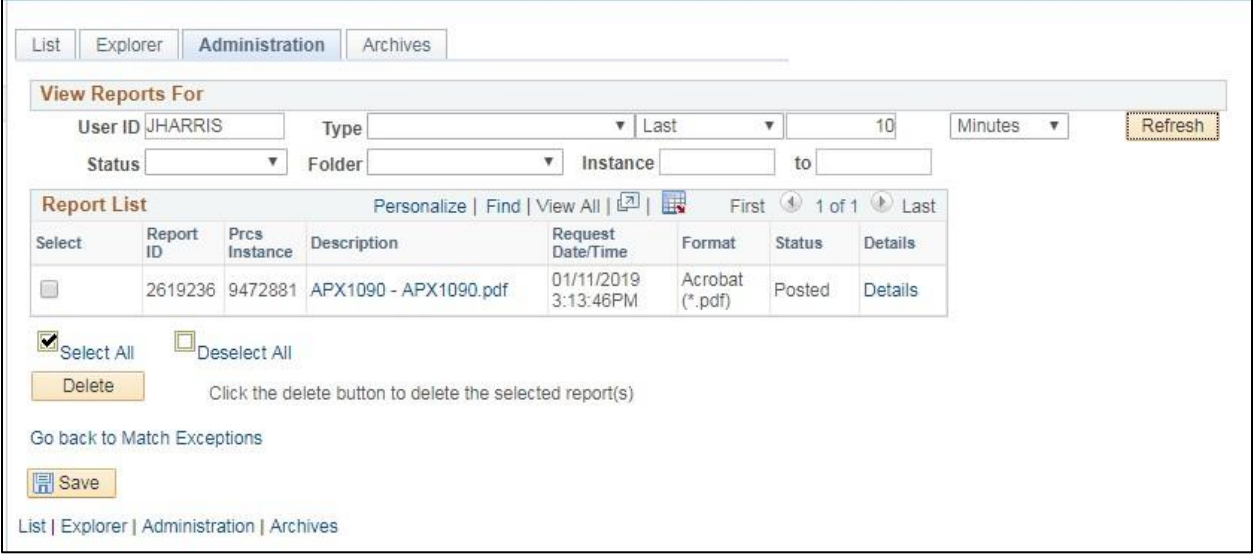

# **Click on the link with the .PDF file**

 $\blacksquare$ 

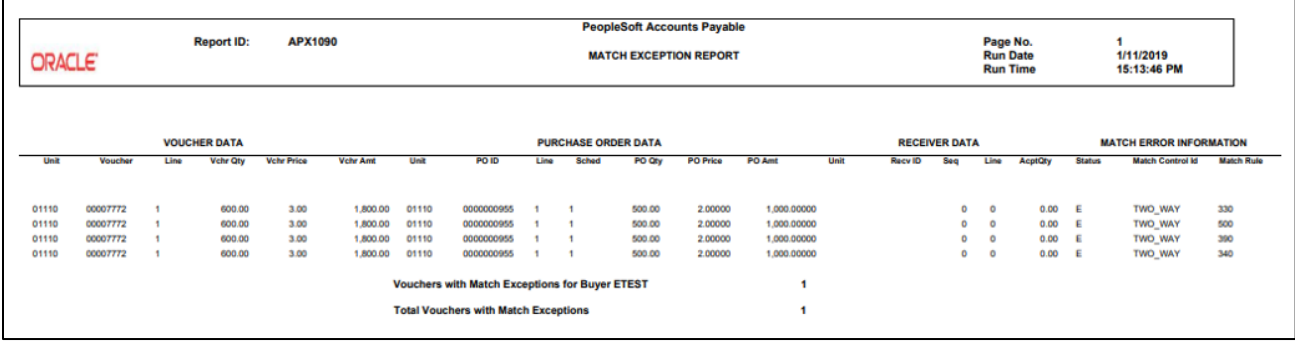

# **VT Voucher Status Report (VTAP003)**

<span id="page-15-0"></span>**Possible situations when this report should be run:** when a listing of vouchers for a Business Unit along with invoice and payment details is desired.

**WorkCenter Navigation:** Accounts Payable WorkCenter > Reports/Queries > Reports/Processes > Vouchers > VT Voucher Status Report

Or

**Navigator Menu Navigation:** Accounts Payable > Reports > Vouchers > VT Voucher Status Report

#### **Click on the Add a New Value tab**

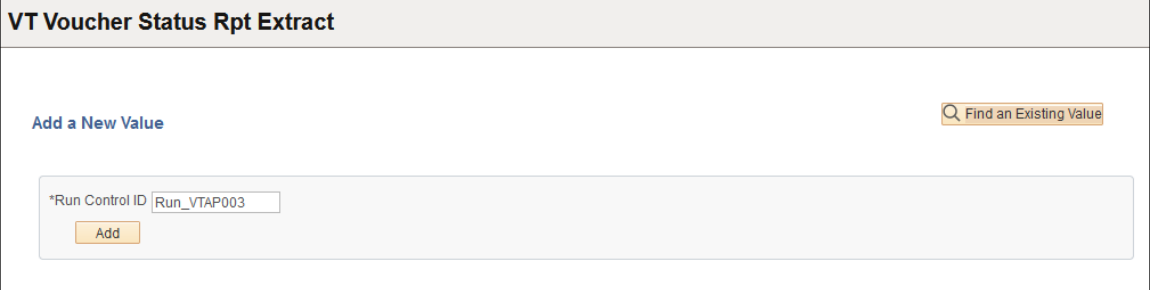

#### **Run Control ID**

- Create a unique run control ID (or use an existing one)
- For reports that are run on a regular basis, user should select a Run Control ID naming convention that can be easily identified (e.g. Run\_VTAP003)

## **Click the Add Button and The VT Voucher Status Report page displays**

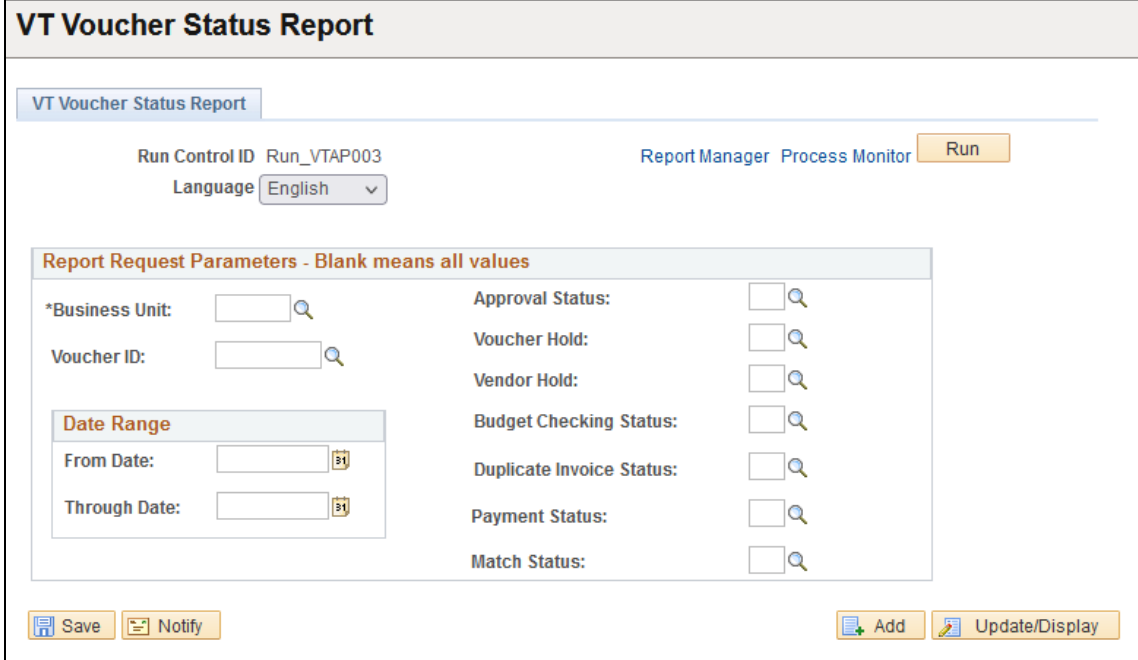

## **Enter information on VT Voucher Status Report page**

- **Business Unit** Enter orselect desired Business Unit to report on
- **Voucher ID** Enter or select voucher ID to report on, leave blank for all
- **From Date** Enter orselect beginning date to report on
- **Through Date** Enter or select ending date to report on
- **Approval Status** Enter orselect desired value, leave blank for all
- **Voucher Hold** Enter orselect desired value, leave blank for all
- **Vendor Hold** Enter orselect desired value, leave blank for all
- **Budget Checking Status** Enter or select desired value, leave blank for all
- **Duplicate Invoice Status**  Enter or select desired value, leave blank for all
- **Payment Status** Enter orselect desired value, leave blank for all
- **Match Status** Enter orselect desired value, leave blank for all

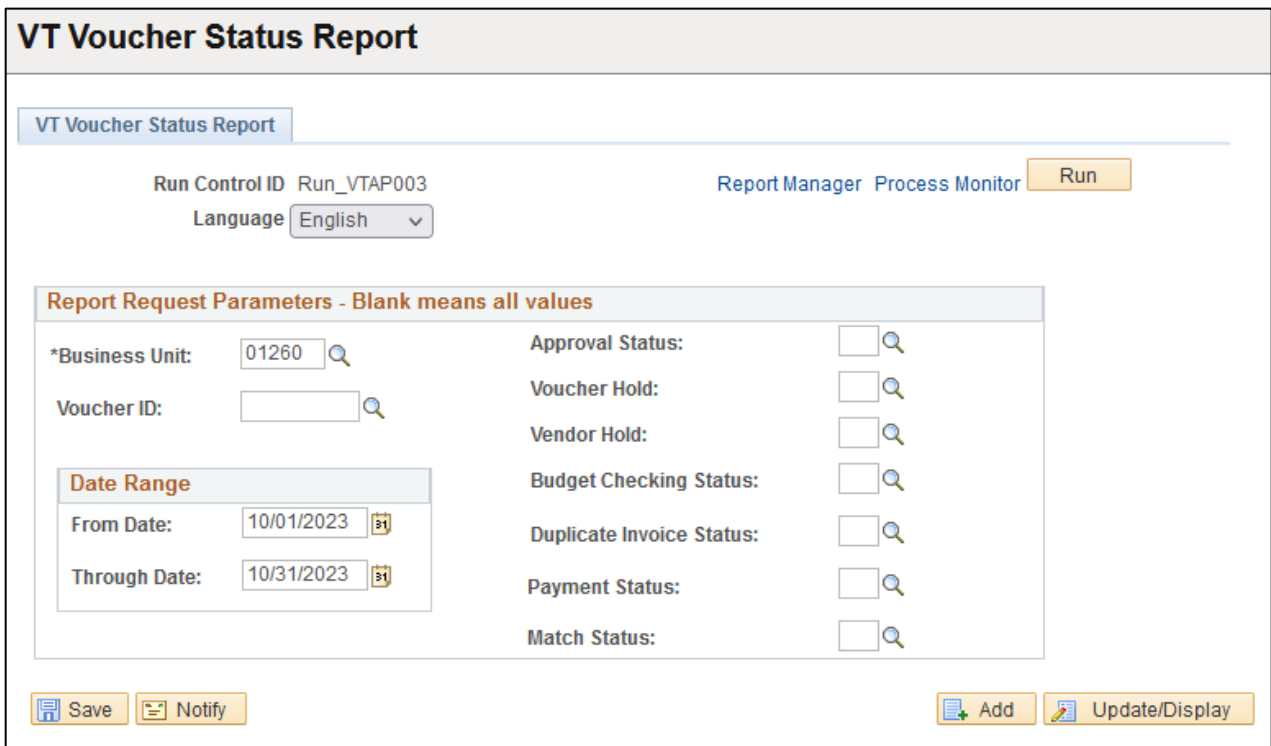

**Click on Run**

# **The Process Scheduler Request page displays**

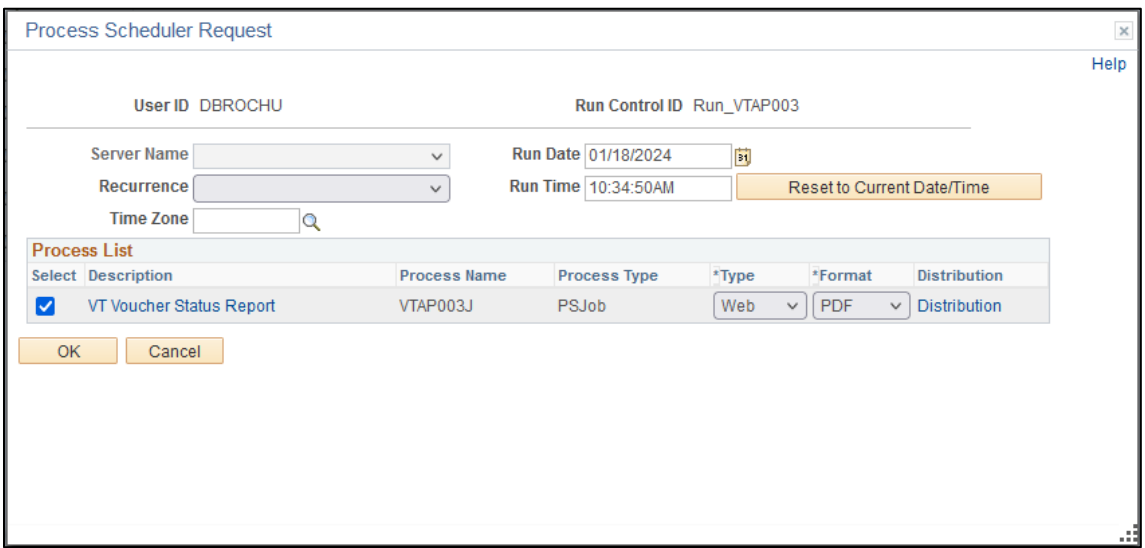

#### **Process List**

- **Select** VT Voucher Status Report VTAP003J
- **Type** Web is recommended
- **Format** PDF is recommended

# **Click OK**

**The VT Voucher Status Report page displays** 

# **Click Process Monitor**

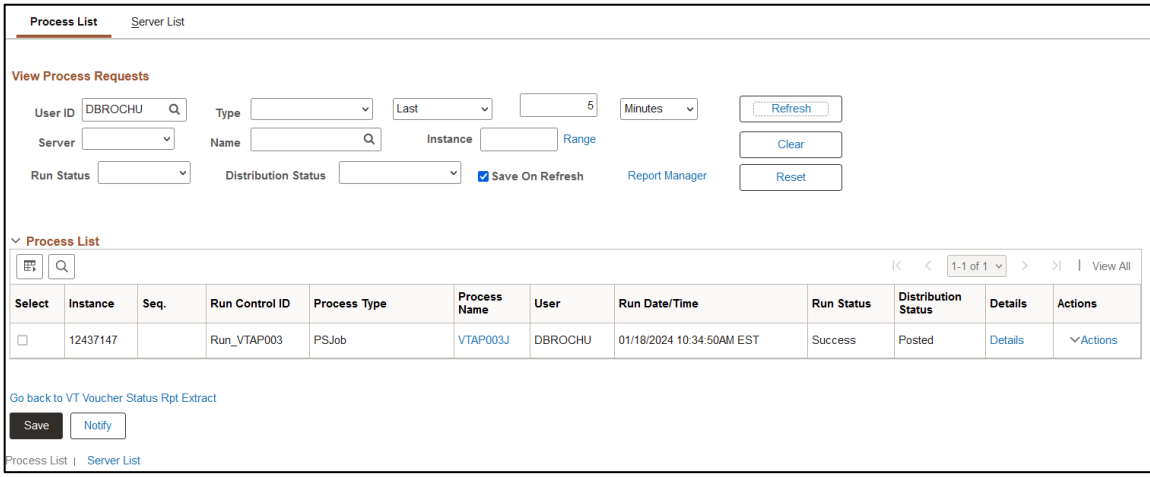

# **Click Refresh until Run Status is Success and Distribution Status is Posted**

**Click Go back to VT Voucher Status Rpt Extract**

**The VT Voucher Status Report page displays with your saved values filled in** 

**Click the Report Manager link**

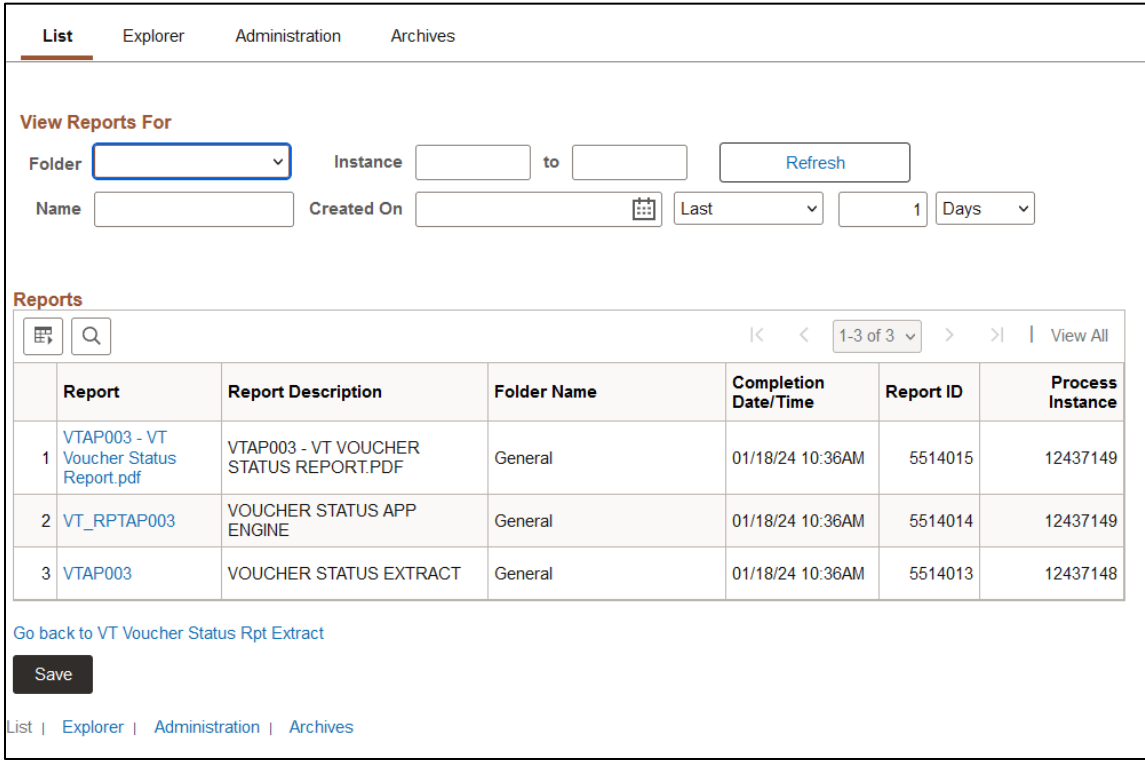

# **Click on the Administration tab**

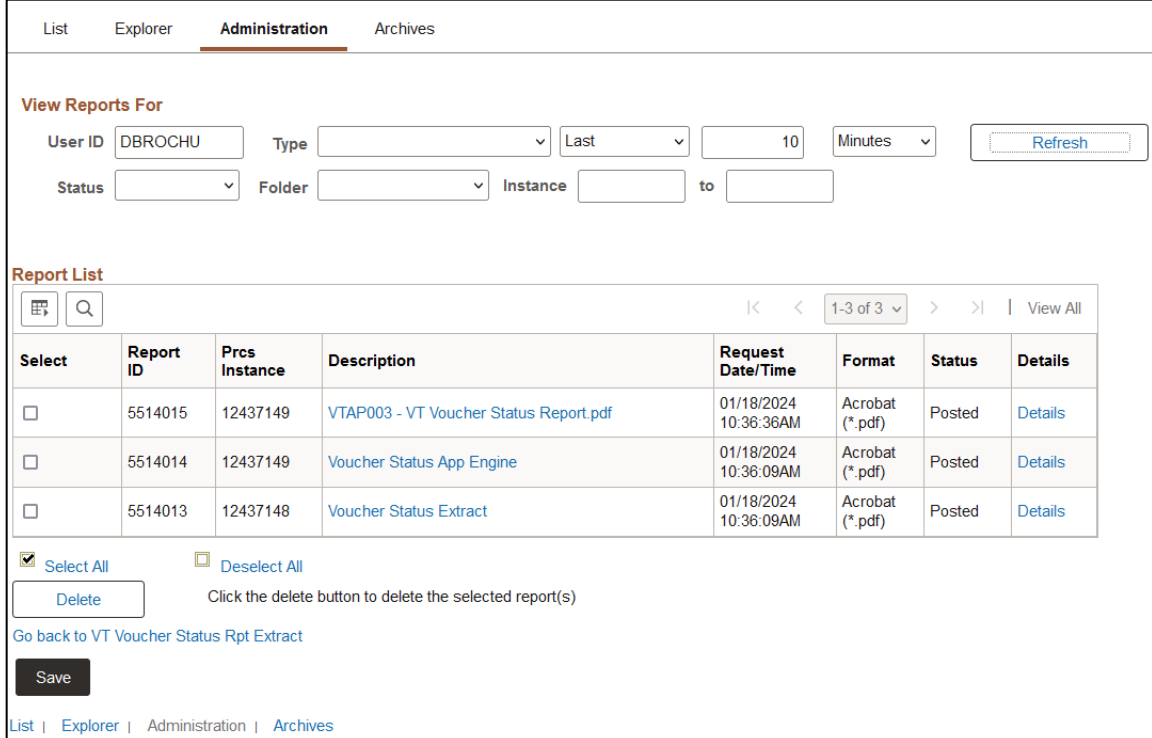

**Click on the link with the .PDF file format**

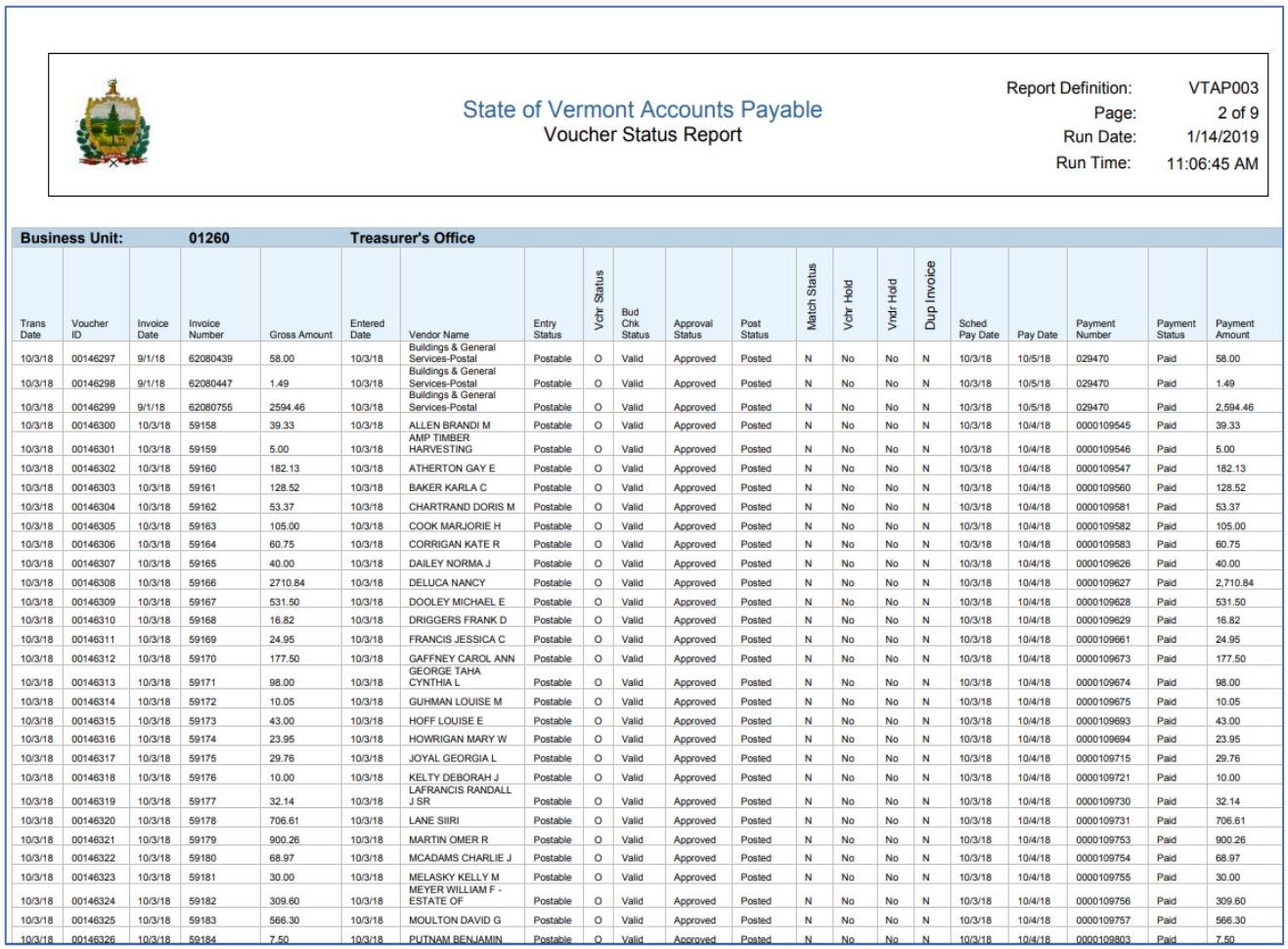

Г

# **Detailed (Summary) Payment History By Supplier (APX2000)**

<span id="page-20-0"></span>**Possible situations when this reportshould be run:** When a register of payments to a supplier is needed.

**WorkCenter Navigation:** Accounts Payable WorkCenter > Reports/Queries > Reports/Processes > Suppliers > Payment History by Supplier Or

**Navigator Menu Navigation:** Accounts Payable > Reports > Supplier > Payment History by Supplier

#### **Click on the Add a New Value tab**

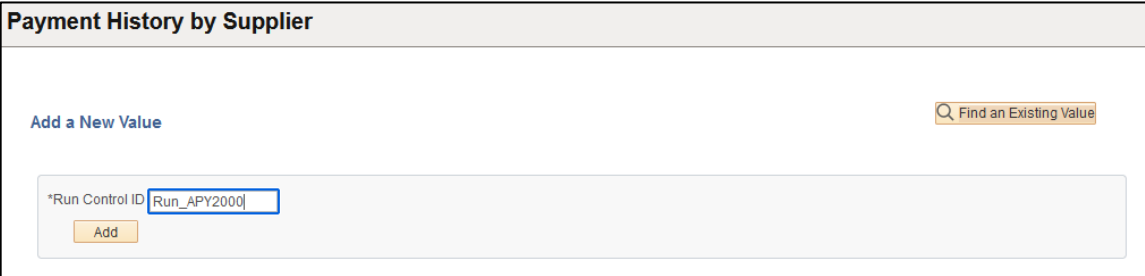

**Run Control ID**

- Create a unique run control ID (or use an existing one)
- For Reports that are run on a regular basis, user should select a Run Control ID naming convention that can be easily identified (e.g. Run\_APY2000)

# **Click the Add Button. The Payment History by Supplier page displays**

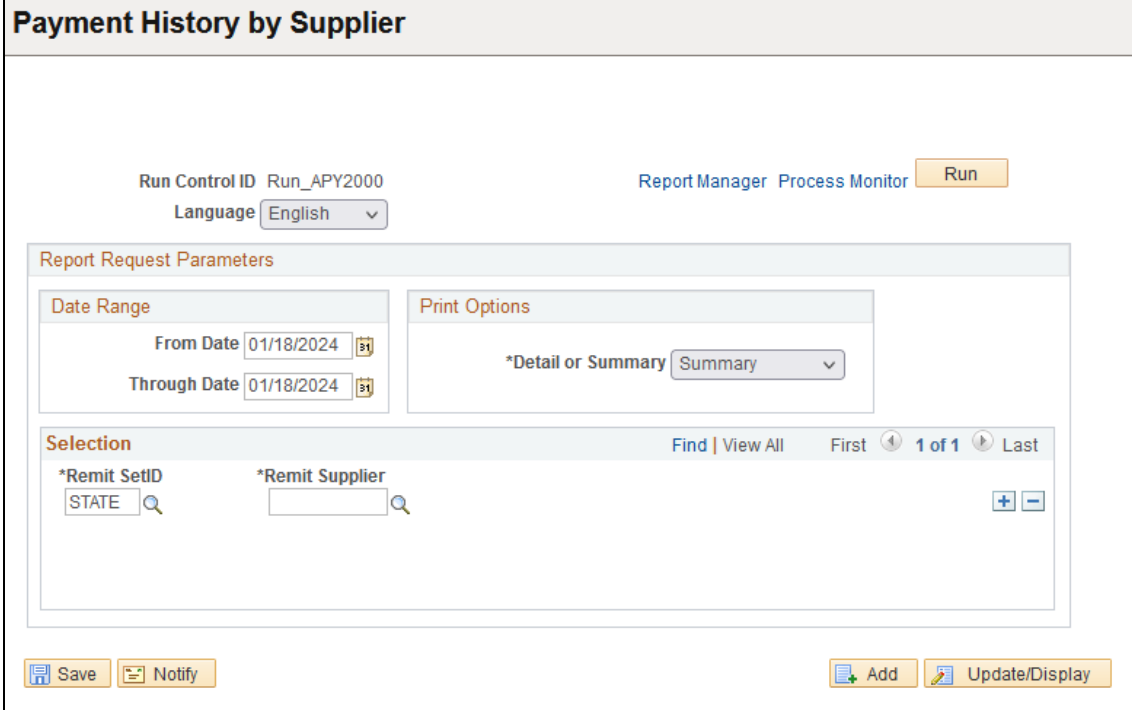

#### **Enter information on page**

- **From Date** Enter the beginning payment date to report on
- **Through Date** Enter the ending payment date to report on
- **Detail or Summary**  select desired report type. Summary provides only information about the payment. Detail provides information about the voucher in invoices on each payment.
- **Remit SetID** STATE defaults, leave as STATE
- **Remit Supplier** Enter or lookup supplier ID more suppliers can be included in the report by clicking the plus button.

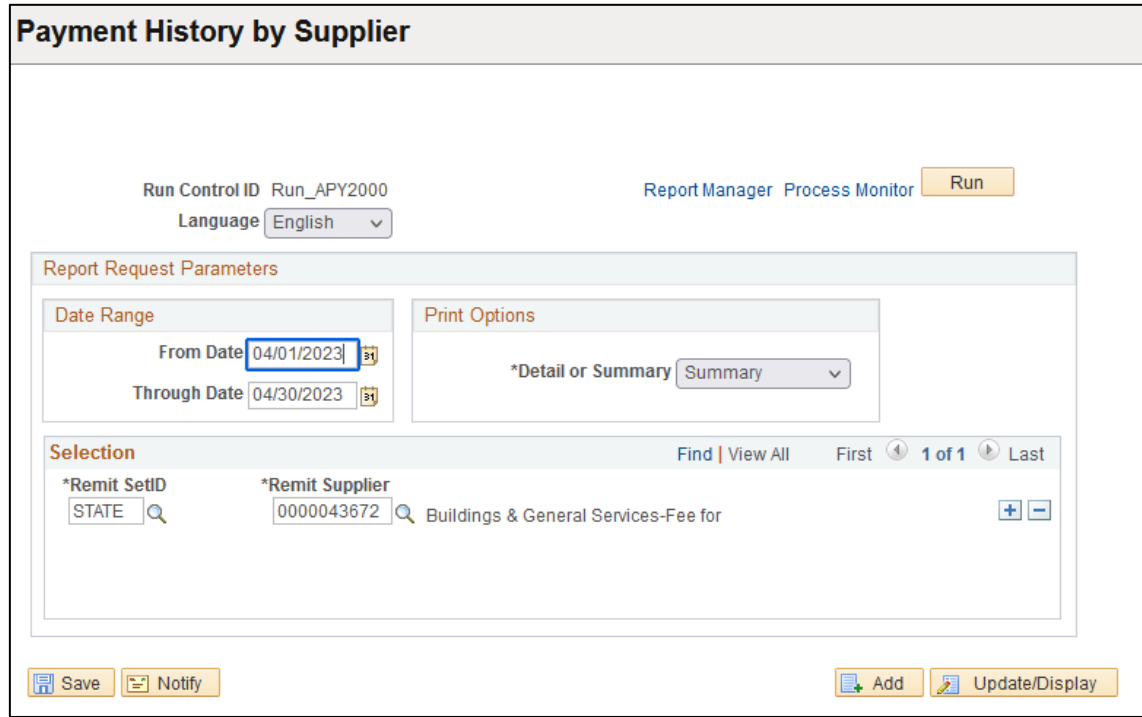

**Click on Run**

**The Process Scheduler Request page displays**

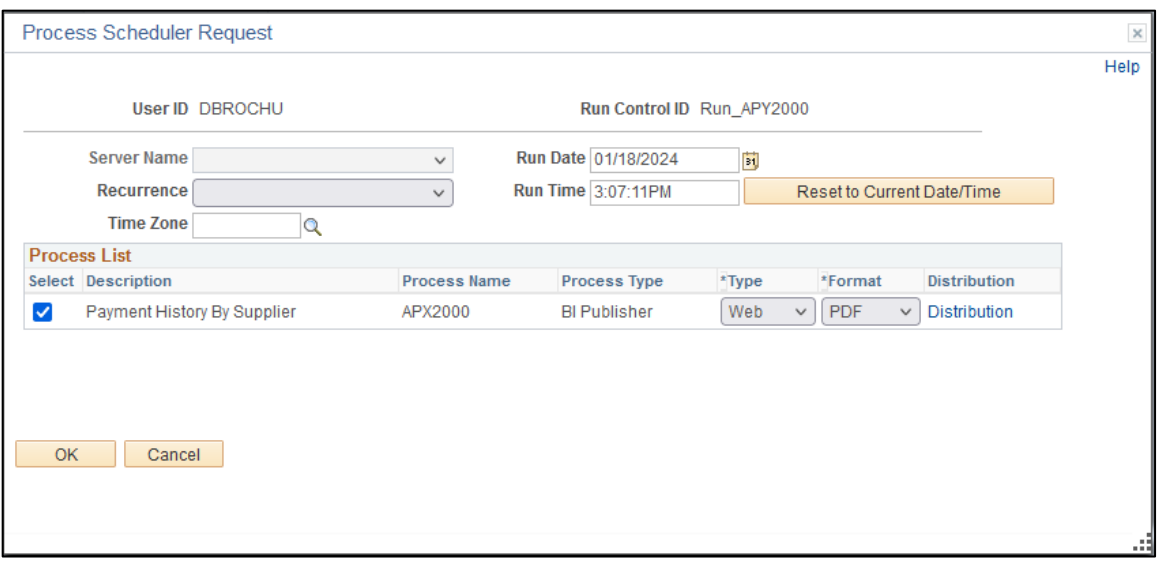

# **Process List**

- **Select** Payment History By Supplier APX2000
- **Type** Web is recommended
- **Format** PDF is recommended

# **Click OK**

**The Payment History by Supplier page displays** 

# **Click Process Monitor**

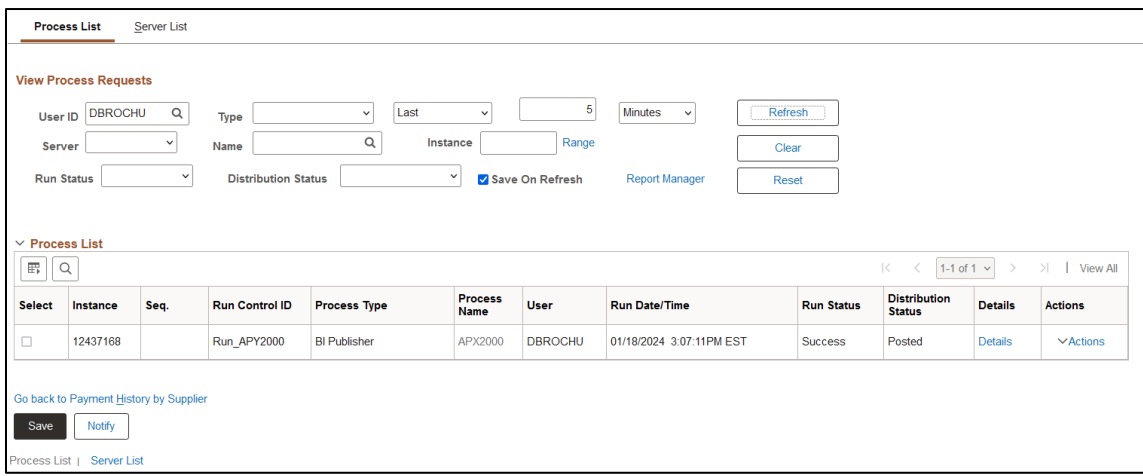

**Click Refresh until Run Status is Success and Distribution Status is Posted**

**Click to link for Report Manager, then click the Administration tab**

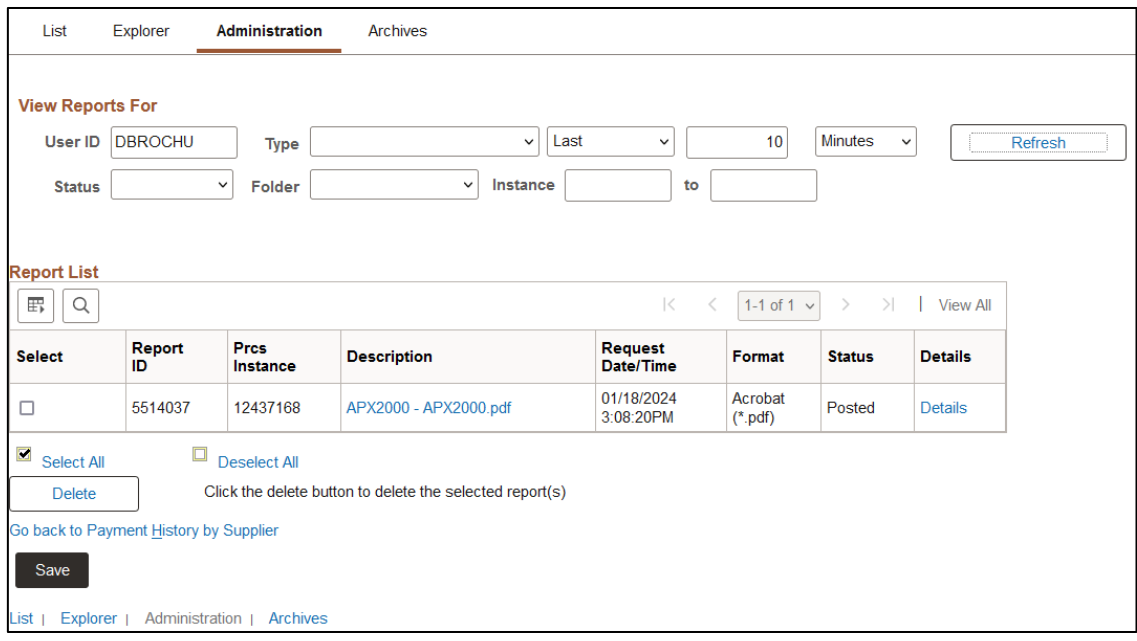

# **Click on the link with the .PDF file format**

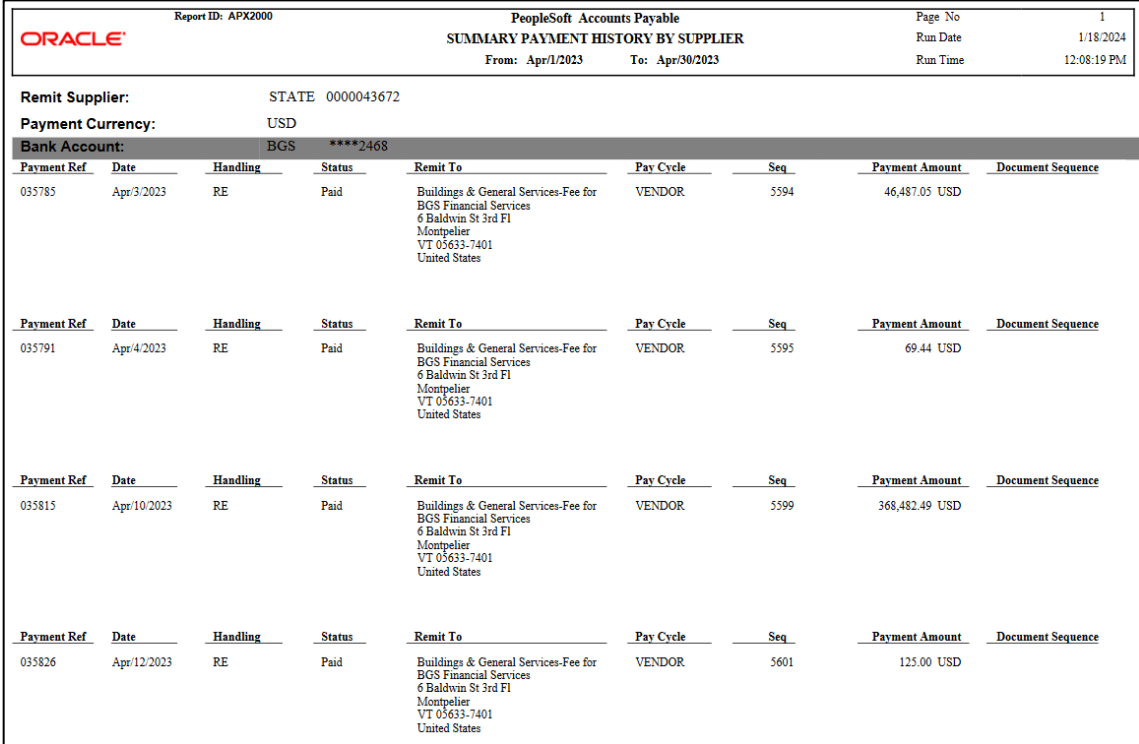

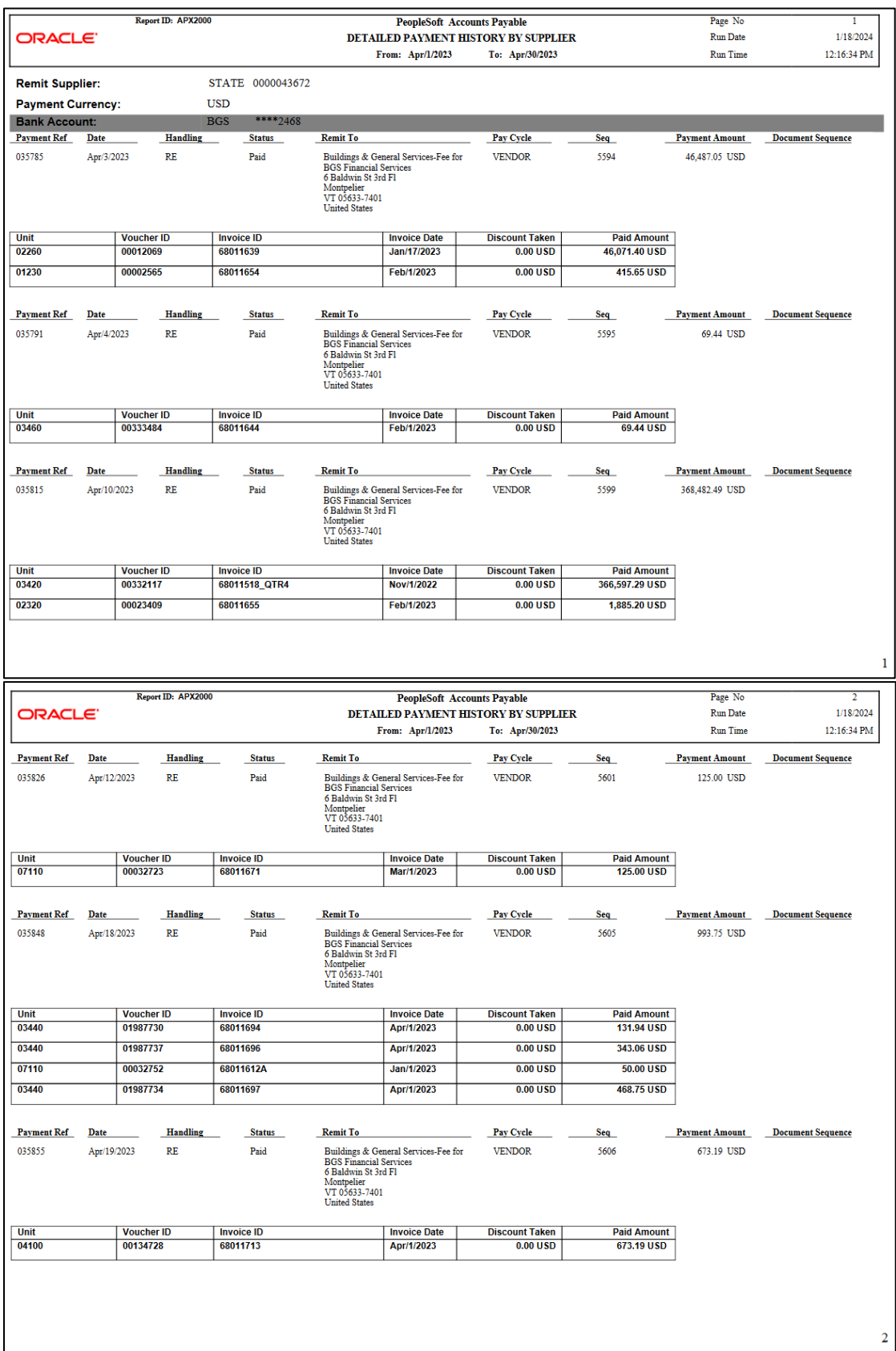

# <span id="page-25-0"></span>**Voucher Listing by Chartfield (APSX8003)**

**Possible situations when this report should be run:** When a listing of vouchers along with PO number for a specific chartfield string is desired.

**Navigation:** Accounts Payable > Reports > Vouchers > Voucher Listing by Chartfield

# **Click on the Add a New Value tab**

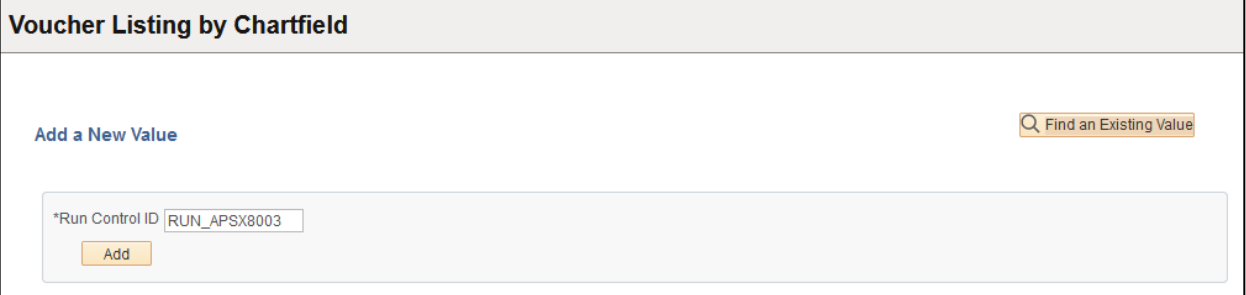

#### **Run Control ID**

- Create a unique run control ID (or use an existing one)
- For reports that are run on a regular basis, user should select a Run Control ID naming convention that can be easily identified (e.g. RUN\_APSX8003)

# **Click the Add Button**

**The Voucher Listing by Chartfield page displays**

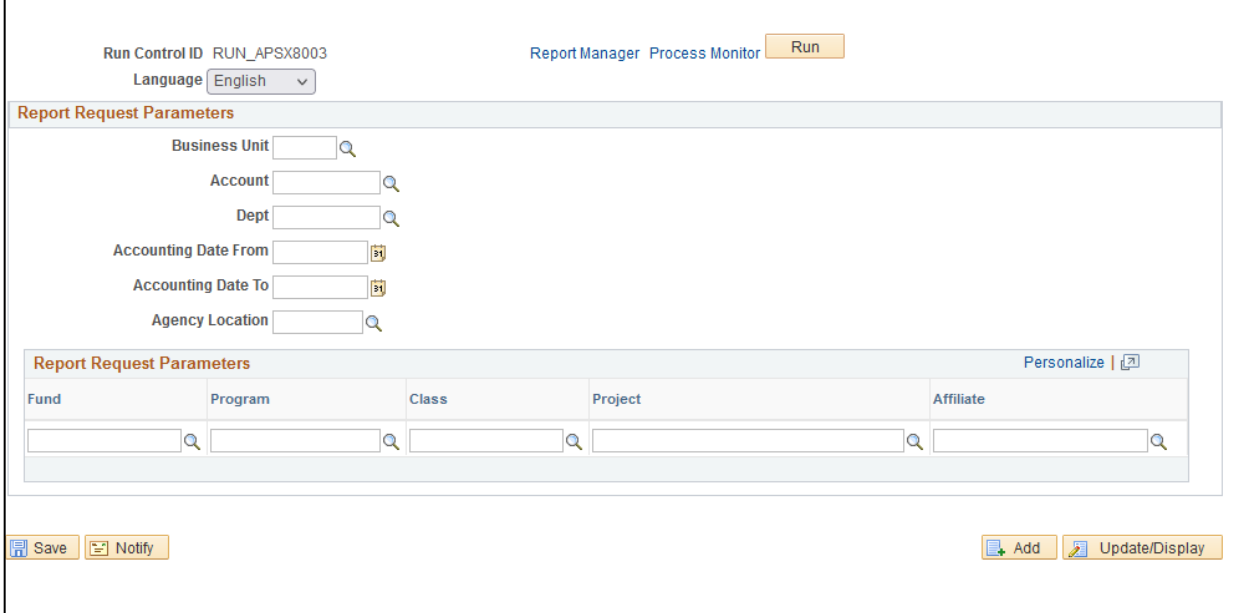

# **Enter information on Voucher Listing by Chartfield page**

- **Business Unit** enter or select AP Business Unit to report on
- **Account** enter or select Account to run report on, leave blank to select all
- **Dept** enter or select Account to run report on, leave blank to select all
- **Accounting Date From** enter or select date to run report from
- **Accounting Date To** enter or select date to run report through
- **Agency Location –** leave blank
- **Fund –** enter or select Fund to run report on, leave blank to select all
- **Program –** enter or select Program to run report on, leave blank to select all
- **Class –** enter or select Class to run report on, leave blank to select
- **Project –** enter or select Project to run report on, leave blank to select
- **Affiliate –** enter or select Affiliate to run report on, leave blank to select

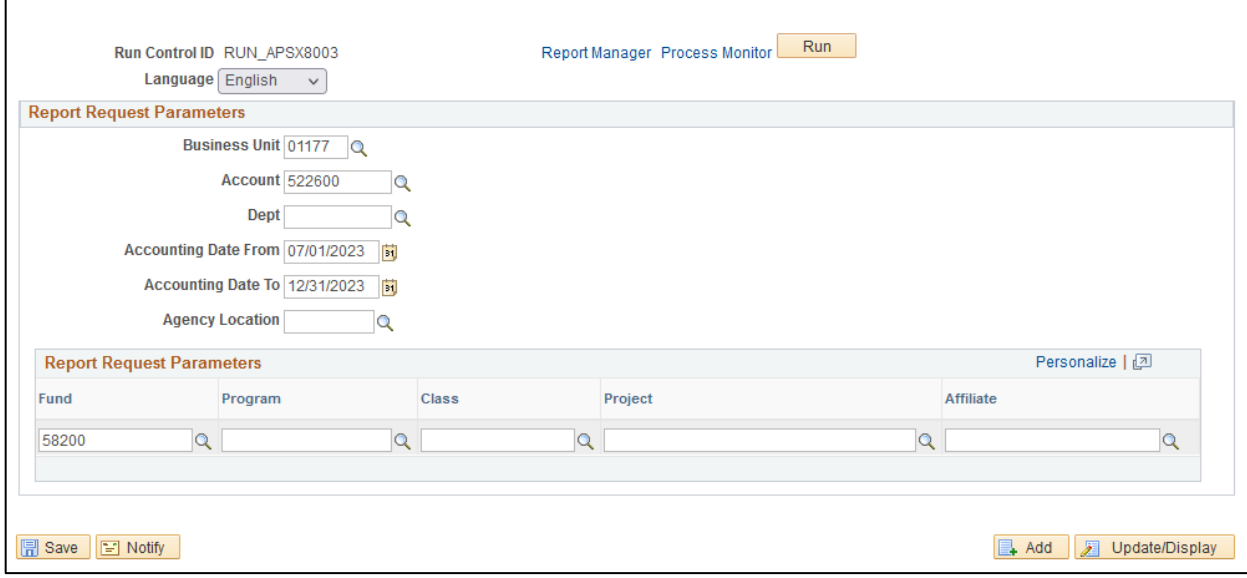

**Click on Run.** 

**The Process Scheduler Request page displays**

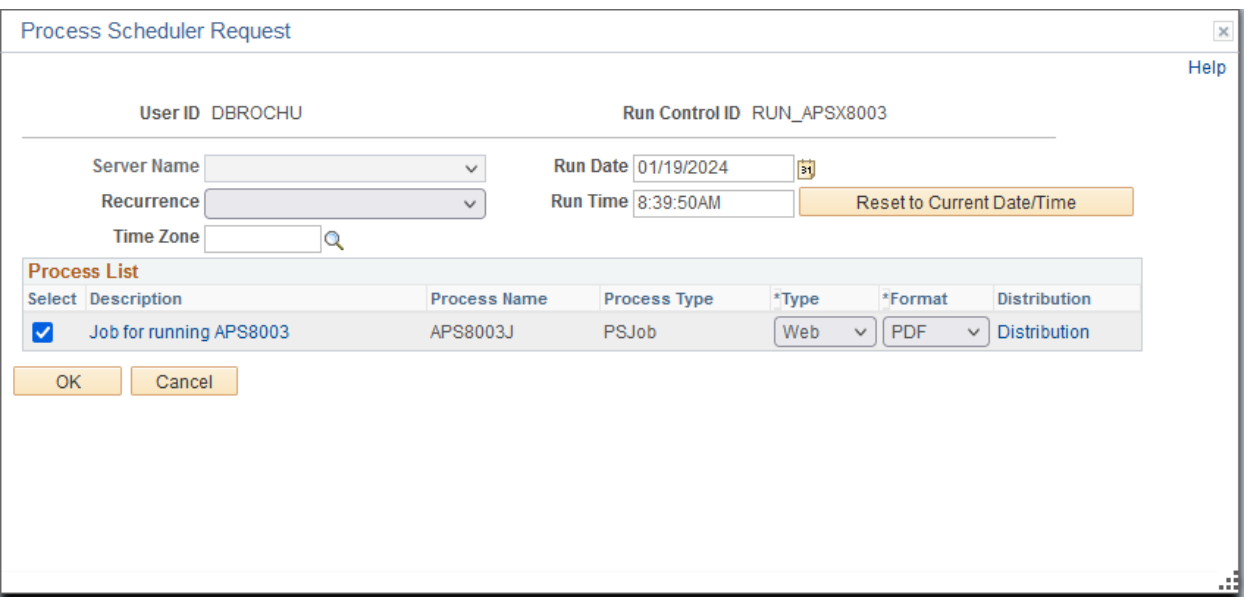

# **Process List**

- **Select** Job for running APS8003 APS8003J
- **Type** Web is recommended
- **Format** PDF is recommended

# **Click OK**

# **The Voucher Listing by Chartfield page displays**

#### **Click Process Monitor**

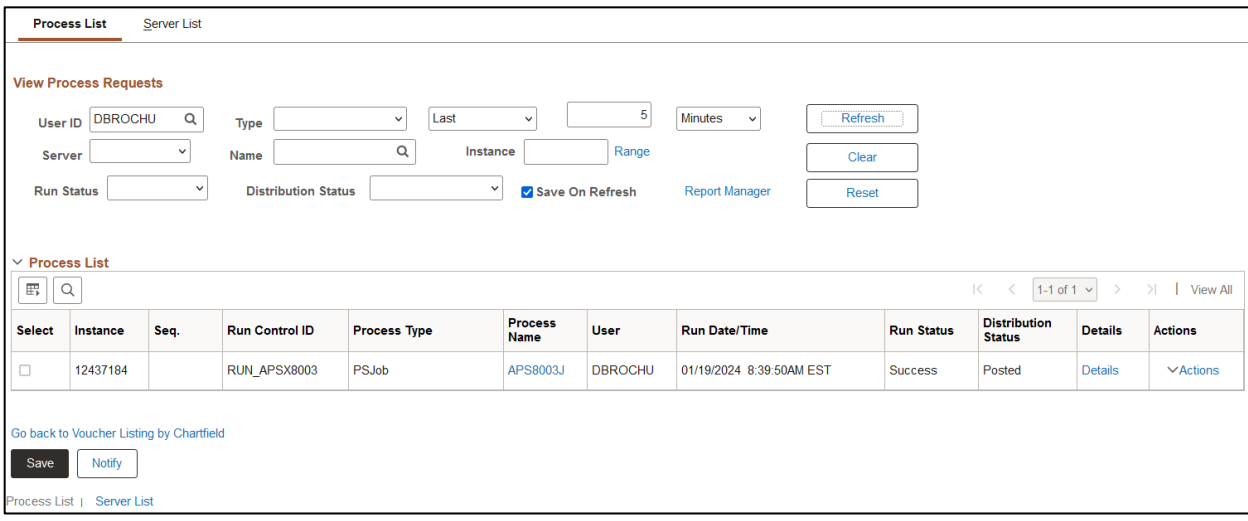

# **Click Refresh until Run Status is Success and Distribution Status is Posted**

# **Click Report Manager link**

**Click Administration tab**

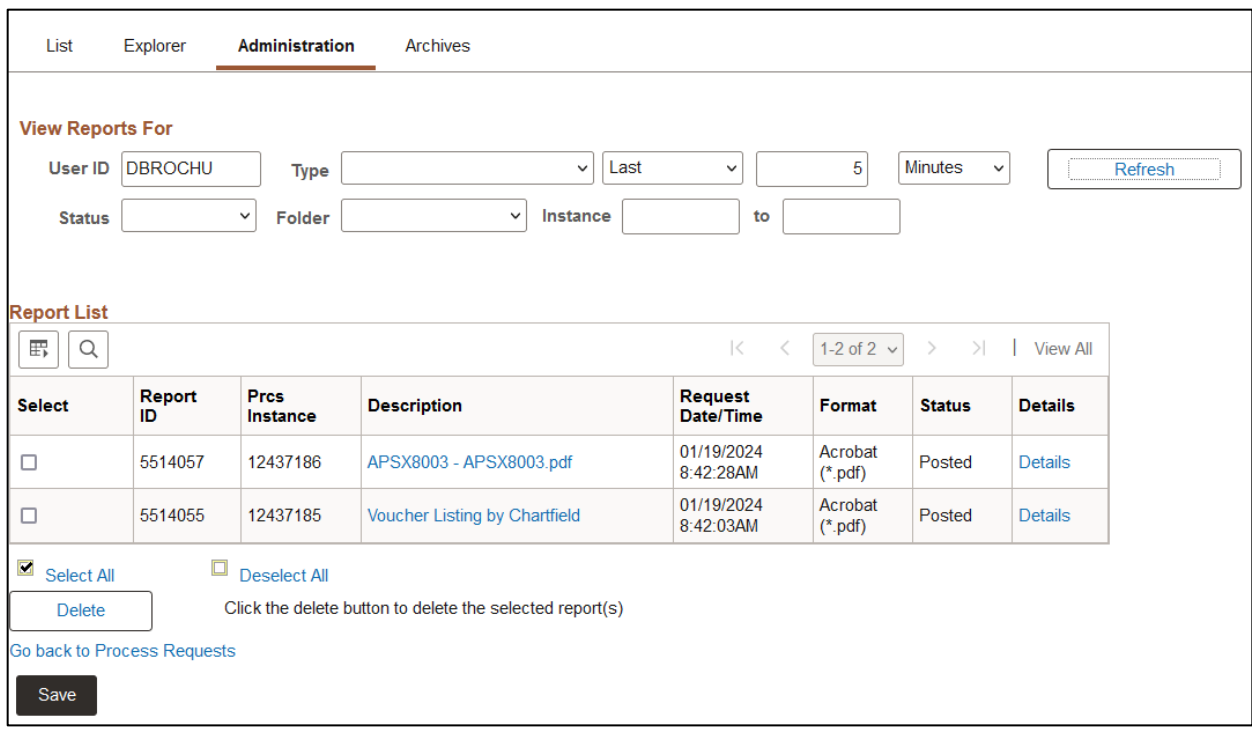

# **Click on the link with the .PDF file format**

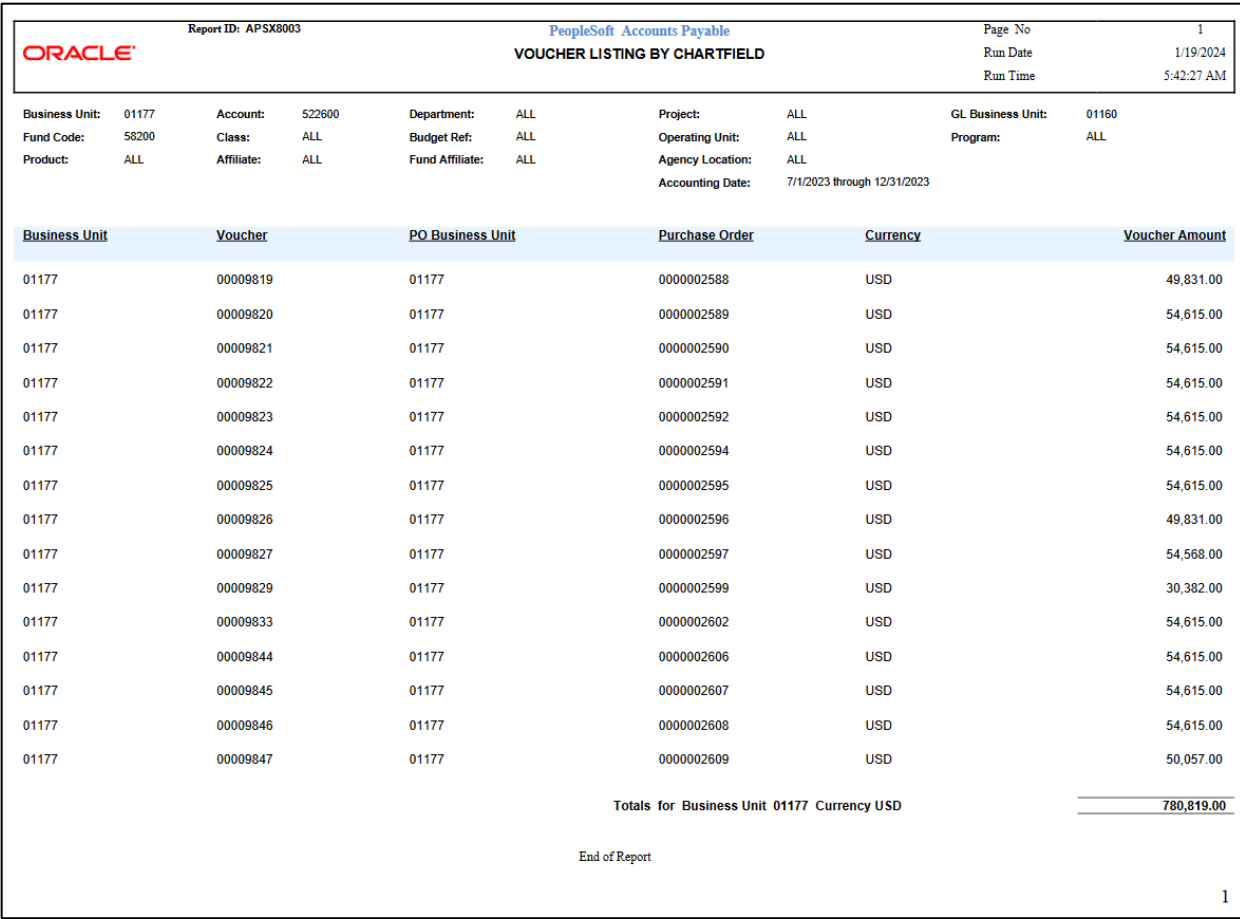

# **Posted Voucher Listing (APX1020)**

<span id="page-29-0"></span>**Possible situations when this report should be run:** when you need a listing of all posted vouchers for a given business unit and date range.

**Navigator Menu Navigation:** Accounts Payable > Reports > Vouchers > Posted Voucher

#### **Click on the Add a New Value tab**

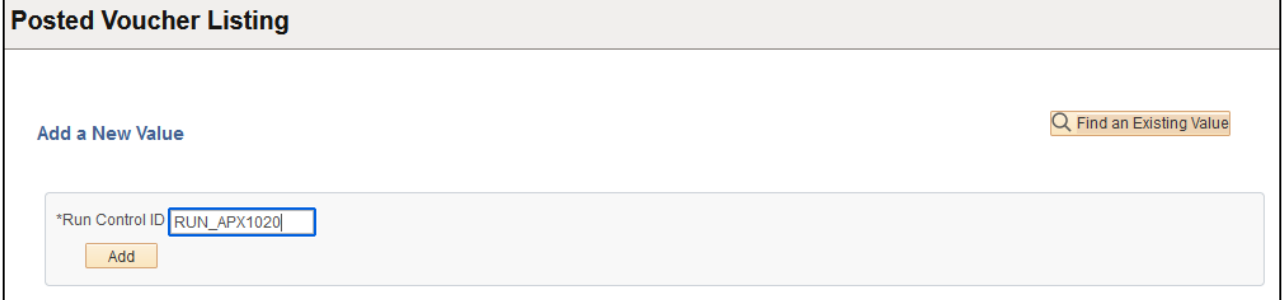

# **Run Control ID**

- Create a unique run control ID (or use an existing one)
- For reports that are run on a regular basis, user should select a Run Control ID naming convention that can be easily identified (e.g. RUN\_APX1020)

#### **Click the Add Button. The Posted Voucher Listing page displays**

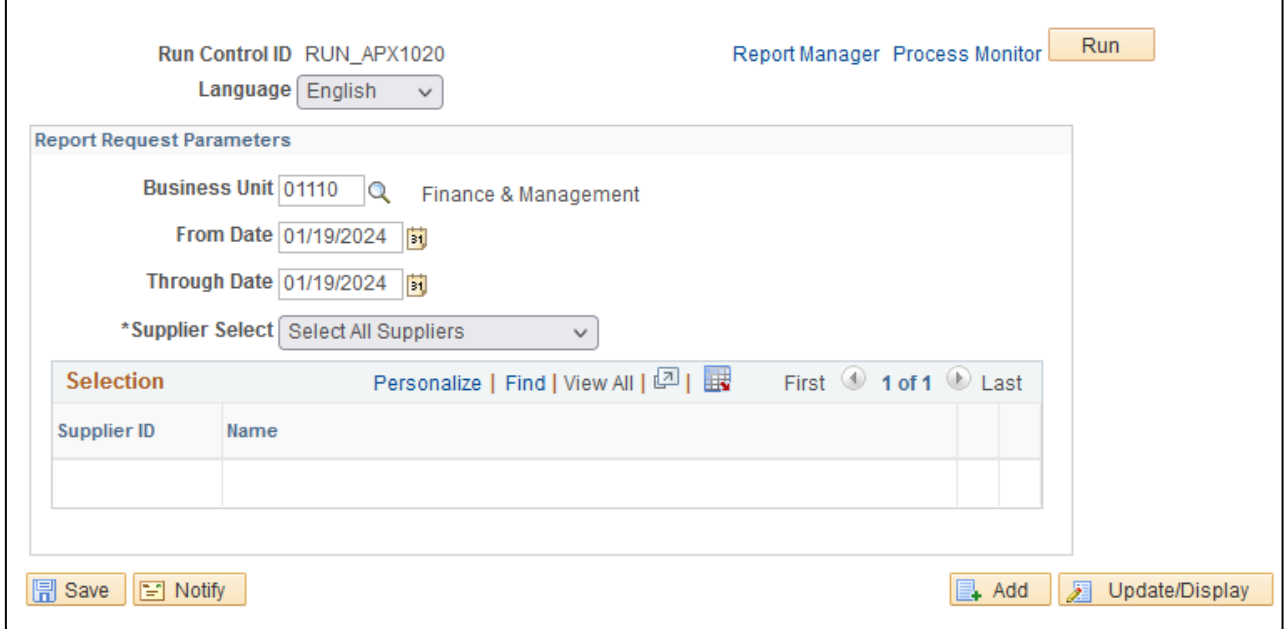

**Enter information on page**

- **Business Unit** Enter or select the Business Report to run the report on
- From Date Enter or select the beginning accounting date to run the report for
- **Through Date** Enter orselect the ending accounting date to run the report for
- **Supplier Select** to get a list of all supplier choose "Select All Suppliers," to get specific suppliers chose "Specify Supplier(s)."
- **Supplier ID** this field is available if "Specify Supplier(s)" is selected. Enter orselect desired supplier ID. Click the  $\text{F} \boxdot \text{t}$  add or remove suppliers that you want to report on.

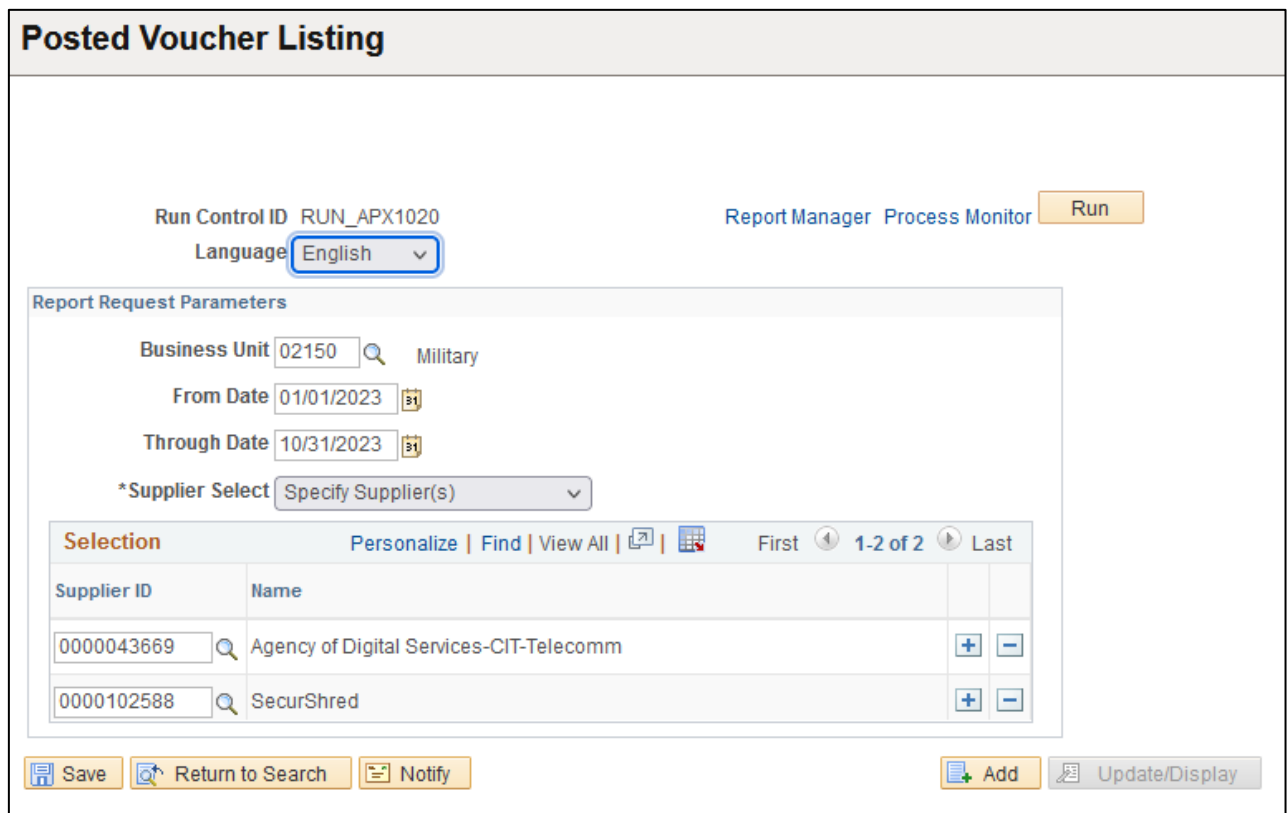

**Click on Run**

# **The Process Scheduler Request page displays**

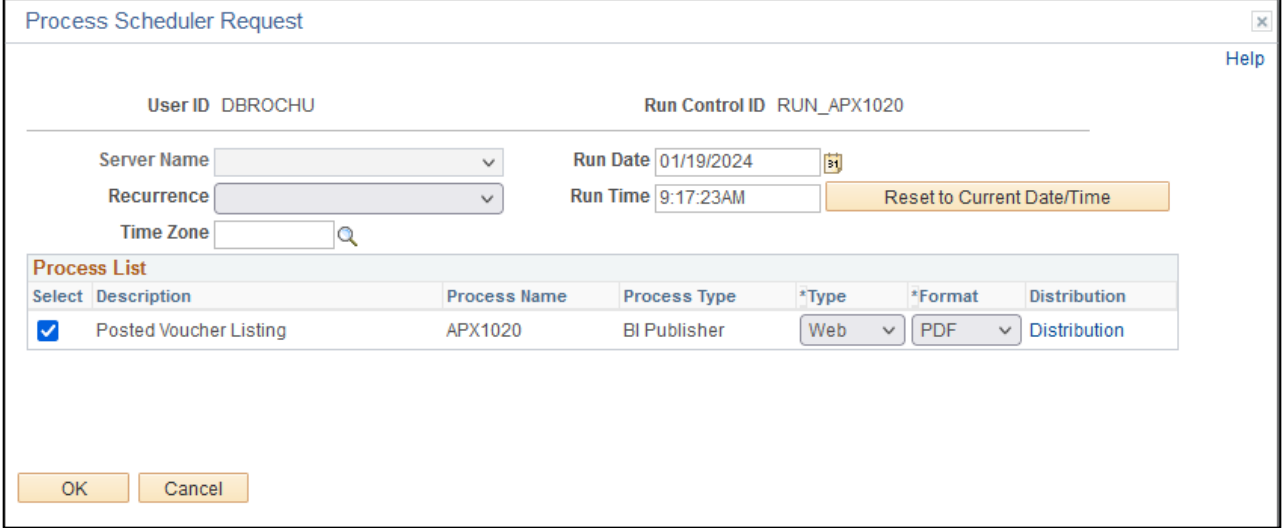

**Process List**

- **Select** Posted Voucher Listing APX1020
- **Type** Web is recommended
- **Format** PDF is recommended

# **Click OK**

# **The Posted Voucher Listing page displays**

# **Click Process Monitor**

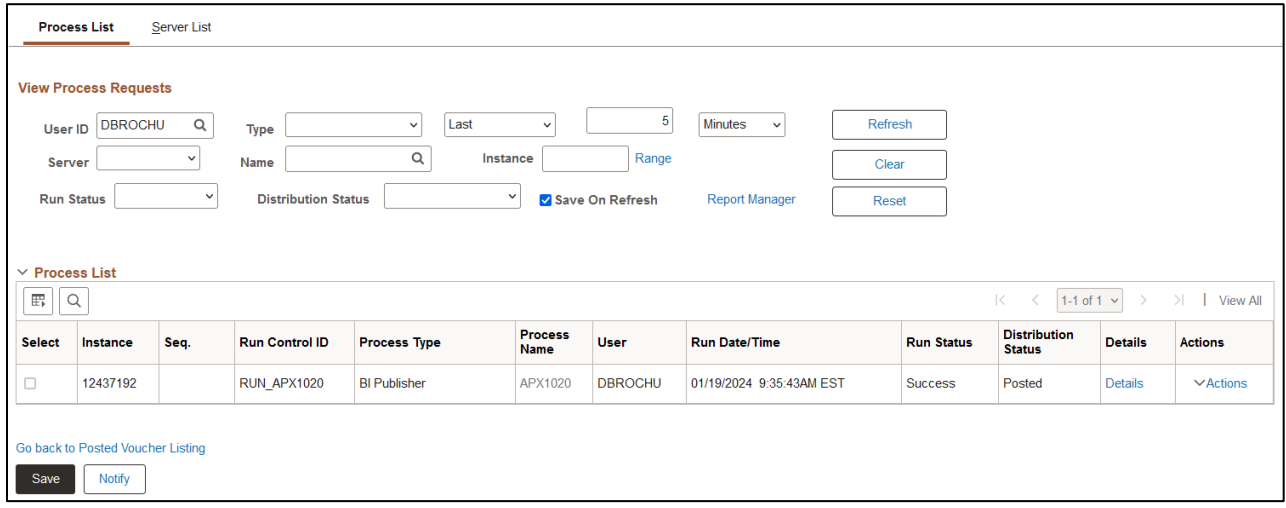

# **Click Refresh until Run Status is Success and Distribution Status is Posted**

# **Click the Report Manager link**

## **Click the Administration tab**

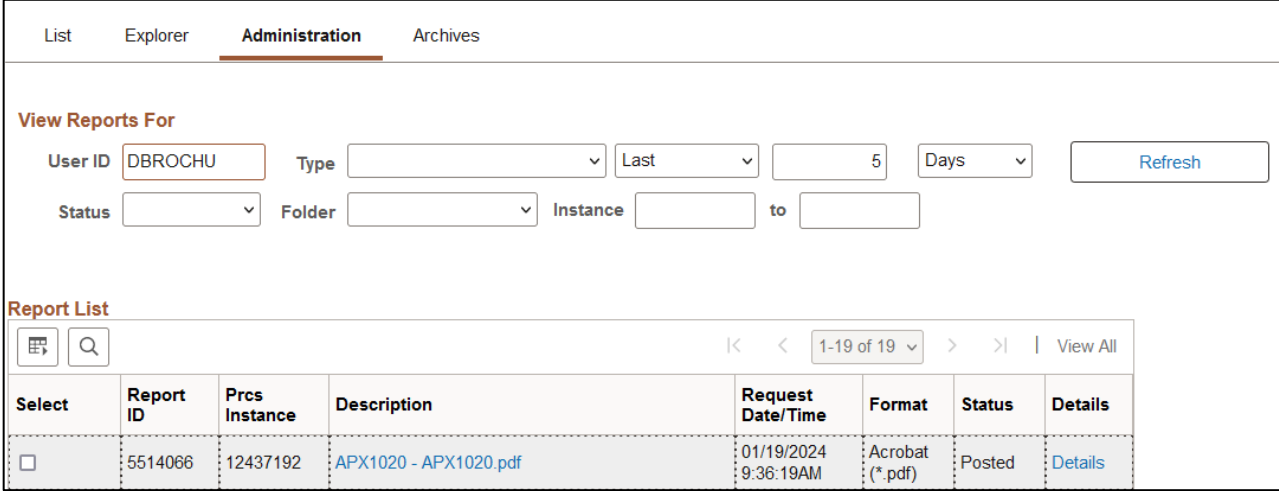

**Click on the link with the .PDF file format**

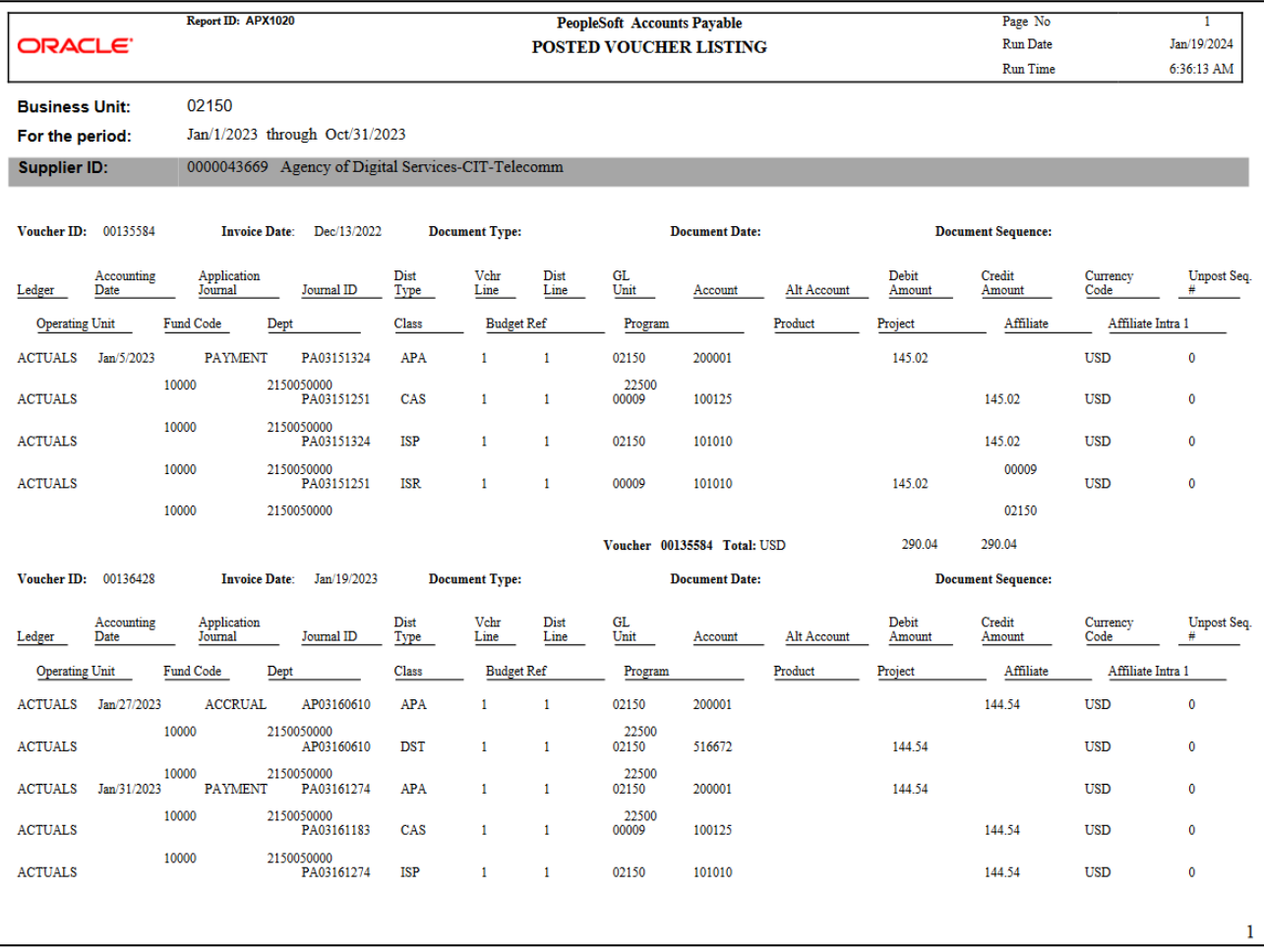

# **Voucher Activity Report (APS8001)**

<span id="page-33-0"></span>**Possible situations when this report should be run:** When a listing of vouchers along with PO, invoice, supplier and amount owed information for a specific chartfield string is desired.

**Navigation:** Accounts Payable > Reports > Vouchers > Voucher Activity

#### **Click on the Add a New Value tab**

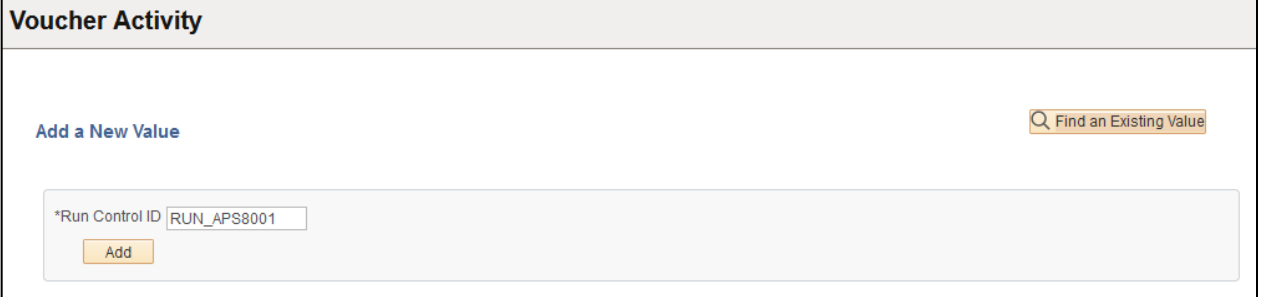

# **Run Control ID**

- Create a unique run control ID (or use an existing one)
- For reports that are run on a regular basis, user should select a Run Control ID naming convention that can be easily identified (e.g. RUN\_APS8001)

# **Click the Add Button. The Voucher Activity Report page displays**

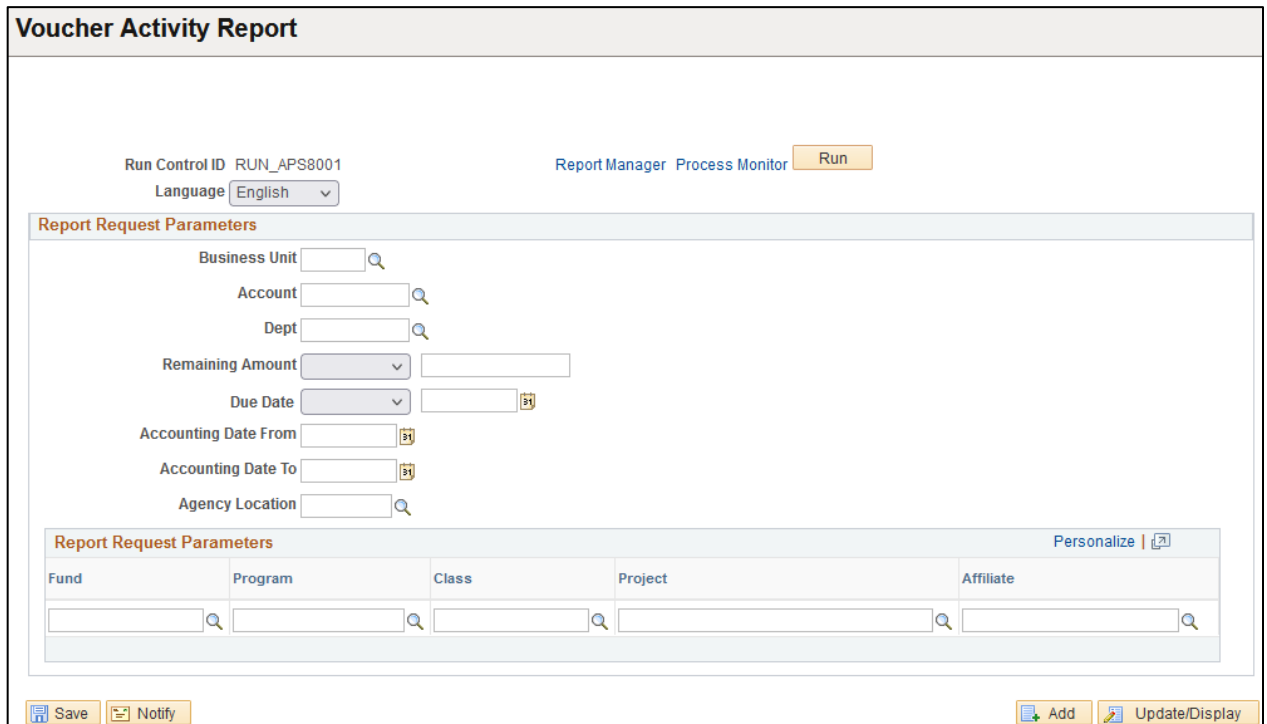

# **Enter information on Voucher Activity page**

- **Business Unit** enter or select AP Business Unit to report on
- **Account** enter or select Account to run report on, leave blank to select all
- **Dept** enter or select Account to run report on, leave blank to select all
- **Remaining Amount** select an operator and an amount that has not yet been paid, leave both fields blank to report on all
- **Due Date –** select an operator and a date for when the voucher will be paid, leave both fields blank to report on all
- **Accounting Date From** enter or select date to run report from
- **Accounting Date To** enter or select date to run report through
- **Agency Location –** leave blank
- **Fund –** enter or select Fund to run report on, leave blank to select all
- **Program –** enter or select Program to run report on, leave blank to select all
- **Class –** enter or select Class to run report on, leave blank to select
- **Project –** enter or select Project to run report on, leave blank to select
- **Affiliate –** enter or select Affiliate to run report on, leave blank to select

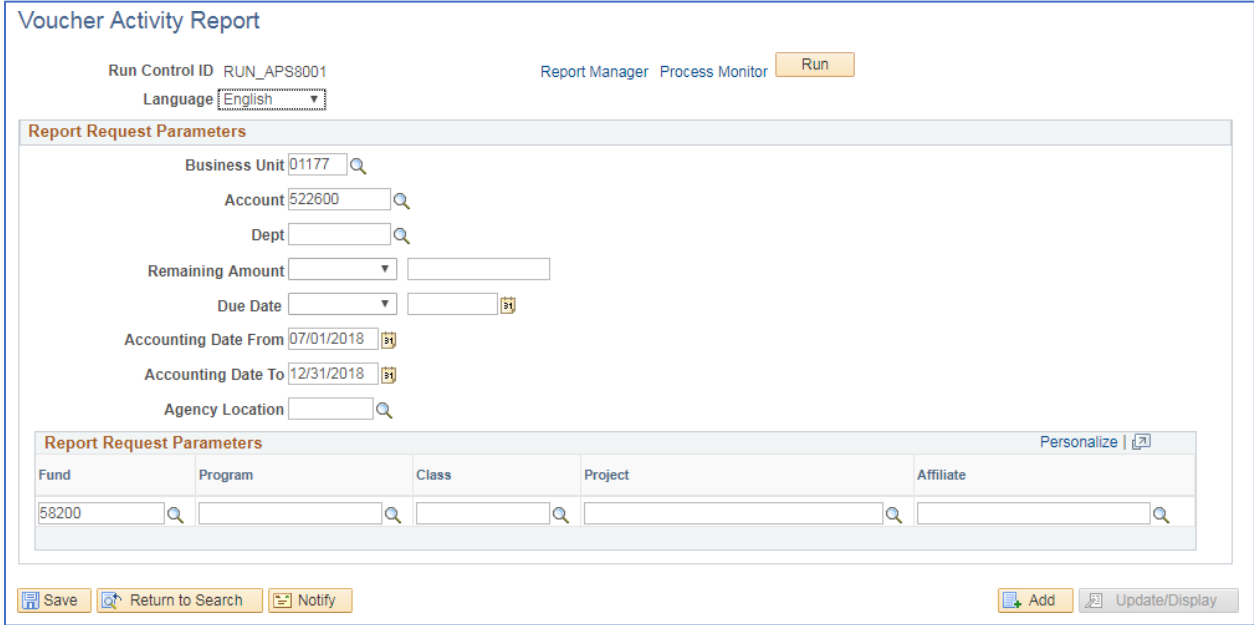

### **Click on Run**

**The Process Scheduler Request page displays**

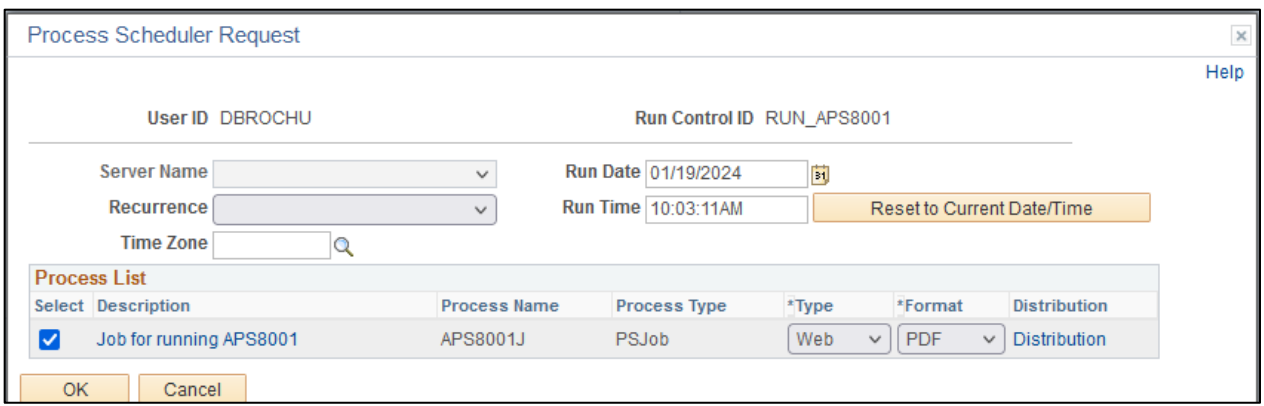

# **Process List**

- **Select** Job for running APS8001 APS8001J
- **Type** Web is recommended
- **Format** PDF is recommended

# **Click OK.**

# **The Voucher Activity page displays**

# **Click Process Monitor**

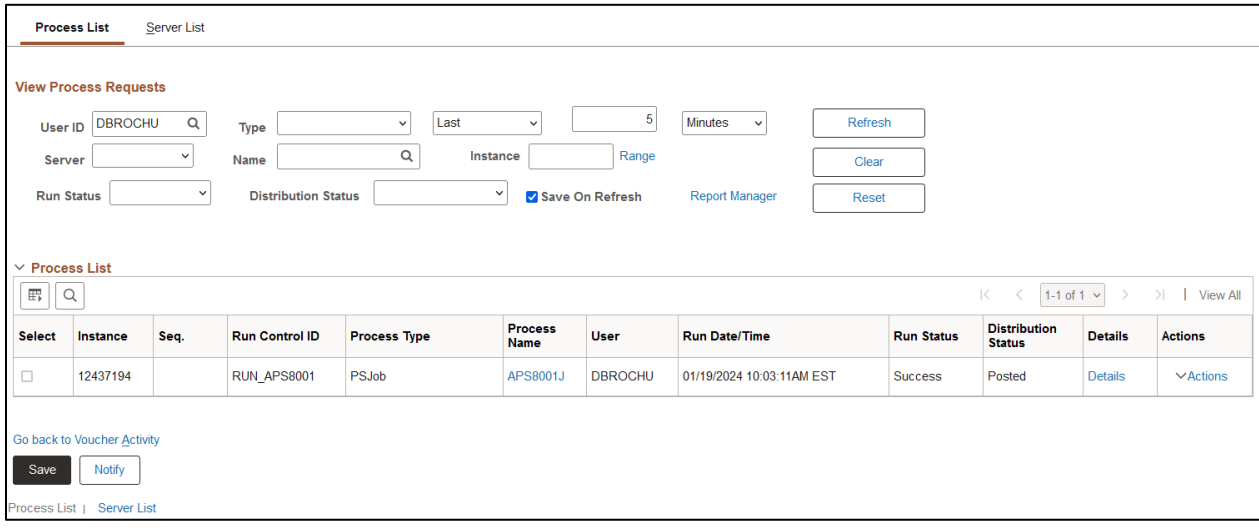

**Click Refresh until Run Status is Success and Distribution Status is Posted** 

# **Click Report Manager link**

**Click Administration tab**

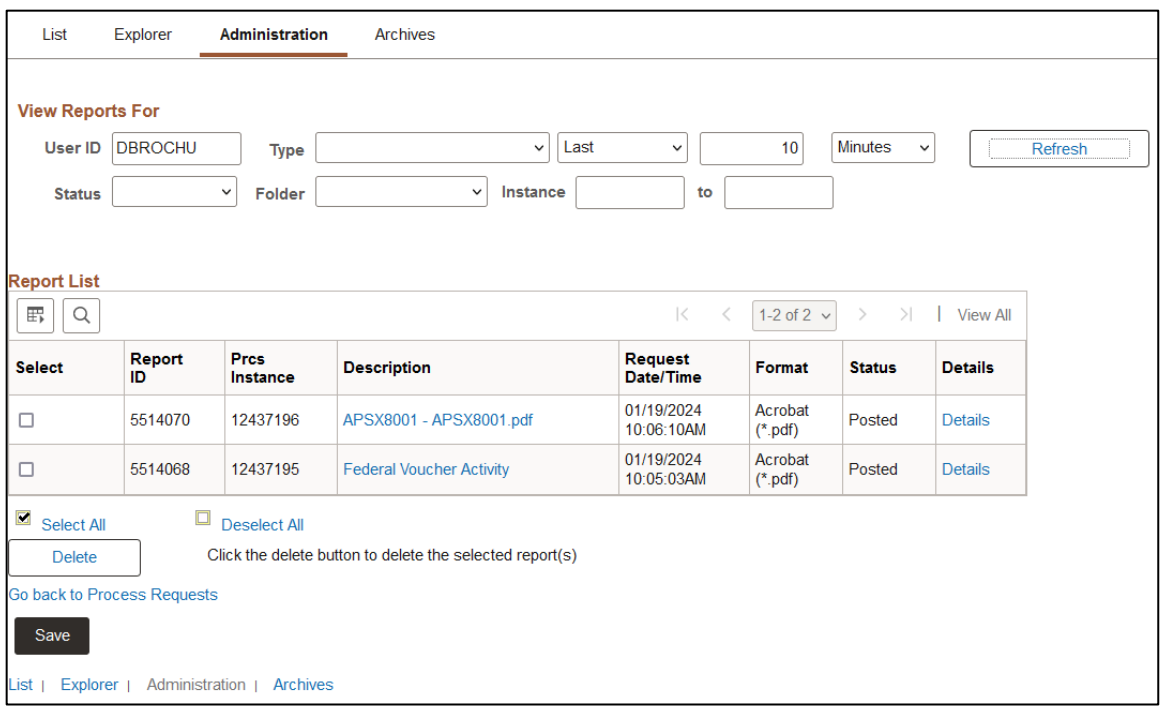

**Click on the link with the .PDF file format**

|                       |                | <b>Report ID: APSX8001</b> |                                                                  |                                 | <b>PeopleSoft Accounts Payable</b> |                         |                 |                             | Page No                  |               | ī             |
|-----------------------|----------------|----------------------------|------------------------------------------------------------------|---------------------------------|------------------------------------|-------------------------|-----------------|-----------------------------|--------------------------|---------------|---------------|
| <b>ORACLE</b>         |                |                            |                                                                  | <b>FEDERAL VOUCHER ACTIVITY</b> |                                    |                         |                 |                             | <b>Run Date</b>          | 1/19/2024     |               |
|                       |                |                            |                                                                  |                                 |                                    |                         |                 | <b>Run Time</b>             |                          | 7:06:10 AM    |               |
| <b>Business Unit:</b> | 01177          | <b>Account:</b>            | 522600<br>Department:                                            | <b>ALL</b>                      |                                    | Project:                | <b>ALL</b>      |                             | <b>GL Business Unit:</b> | 01160         |               |
| <b>Fund Code:</b>     | 58200          | Class:                     | <b>ALL</b><br><b>Budget Ref:</b>                                 | ALL.                            |                                    | <b>Operating Unit:</b>  | <b>ALL</b>      |                             | Program:                 | <b>ALL</b>    |               |
| <b>Product:</b>       | <b>ALL</b>     | <b>Affiliate:</b>          | <b>ALL</b><br><b>Fund Affiliate:</b>                             | <b>ALL</b>                      |                                    | <b>Agency Location:</b> | <b>ALL</b>      |                             |                          |               |               |
| Remaining<br>Amount:  | <b>ALL</b>     |                            | <b>Due Date:</b>                                                 |                                 | <b>ALL</b>                         | <b>Accounting Date:</b> |                 | 7/1/2023 through 12/31/2023 |                          |               |               |
| <b>Business</b>       | <b>Voucher</b> | <b>Invoice</b>             | <b>Purchase Order</b>                                            | <b>Supplier</b>                 | <b>Currency</b>                    | <b>Payment Gross</b>    | <b>Discount</b> |                             | <b>Interest</b>          | Payment       | Remaining     |
| <b>Unit</b>           |                |                            |                                                                  |                                 |                                    | <b>Amount</b>           | <b>Amount</b>   |                             | <b>Amount</b>            | <b>Amount</b> | <b>Amount</b> |
| 01177                 | 00009819       | 51102                      | 0000002588                                                       | 0000399995                      | <b>USD</b>                         | 49,831.00               |                 | 0.00                        | 0.00                     | 49,831.00     | 0.00          |
| 01177                 | 00009820       | 51184                      | 0000002589                                                       | 0000399995                      | <b>USD</b>                         | 54.615.00               |                 | 0.00                        | 0.00                     | 54,615.00     | 0.00          |
| 01177                 | 00009821       | 51183                      | 0000002590                                                       | 0000399995                      | <b>USD</b>                         | 54.615.00               |                 | 0.00                        | 0.00                     | 54.615.00     | 0.00          |
| 01177                 | 00009822       | 51182                      | 0000002591                                                       | 0000399995                      | <b>USD</b>                         | 54,615.00               |                 | 0.00                        | 0.00                     | 54,615.00     | 0.00          |
| 01177                 | 00009823       | 51162                      | 0000002592                                                       | 0000399995                      | <b>USD</b>                         | 54.615.00               |                 | 0.00                        | 0.00                     | 54.615.00     | 0.00          |
| 01177                 | 00009824       | 51160                      | 0000002594                                                       | 0000399995                      | <b>USD</b>                         | 54,615.00               |                 | 0.00                        | 0.00                     | 54,615.00     | 0.00          |
| 01177                 | 00009825       | 51159                      | 0000002595                                                       | 0000399995                      | <b>USD</b>                         | 54,615.00               |                 | 0.00                        | 0.00                     | 54,615.00     | 0.00          |
| 01177                 | 00009826       | 51103                      | 0000002596                                                       | 0000399995                      | <b>USD</b>                         | 49.831.00               |                 | 0.00                        | 0.00                     | 49,831.00     | 0.00          |
| 01177                 | 00009827       | 51124                      | 0000002597                                                       | 0000399995                      | <b>USD</b>                         | 54.568.00               |                 | 0.00                        | 0.00                     | 54.568.00     | 0.00          |
| 01177                 | 00009829       | 58646                      | 0000002599                                                       | 0000112748                      | <b>USD</b>                         | 30,382.00               |                 | 0.00                        | 0.00                     | 30,382.00     | 0.00          |
| 01177                 | 00009833       | 51181                      | 0000002602                                                       | 0000399995                      | <b>USD</b>                         | 54.615.00               |                 | 0.00                        | 0.00                     | 54.615.00     | 0.00          |
| 01177                 | 00009844       | 51224                      | 0000002606                                                       | 0000399995                      | <b>USD</b>                         | 54.615.00               |                 | 0.00                        | 0.00                     | 0.00          | 54.615.00     |
| 01177                 | 00009845       | 51223                      | 0000002607                                                       | 0000399995                      | <b>USD</b>                         | 54,615.00               |                 | 0.00                        | 0.00                     | 0.00          | 54,615.00     |
| 01177                 | 00009846       | 51221                      | 0000002608                                                       | 0000399995                      | <b>USD</b>                         | 54,615.00               |                 | 0.00                        | 0.00                     | 54.615.00     | 0.00          |
| 01177                 | 00009847       | 51222                      | 0000002609                                                       | 0000399995                      | <b>USD</b>                         | 50,057.00               |                 | 0.00                        | 0.00                     | 50,057.00     | 0.00          |
|                       |                |                            | <b>Totals for Business Unit 01177 Currency USD</b><br>780.819.00 |                                 |                                    |                         |                 | 0.00                        | 0.00                     | 671,589.00    | 109.230.00    |
|                       |                |                            |                                                                  |                                 |                                    |                         |                 |                             |                          |               |               |
| End of Report         |                |                            |                                                                  |                                 |                                    |                         |                 |                             |                          |               |               |
|                       |                |                            |                                                                  |                                 |                                    |                         |                 |                             |                          |               | 1             |

# **Voucher Register (APX1010)**

<span id="page-37-0"></span>**Possible situations when this reportshould be run:** When you need a detailed listing, by voucher, for all vouchers created by accounting date.

**WorkCenter Navigation:** Accounts Payable WorkCenter > Reports/Queries > Reports/Processes > Vouchers > VT Voucher Status Report… Or

**Navigator Menu Navigation:** Accounts Payable > Reports > Vouchers > Voucher Register

# **Click on the Add a New Value tab**

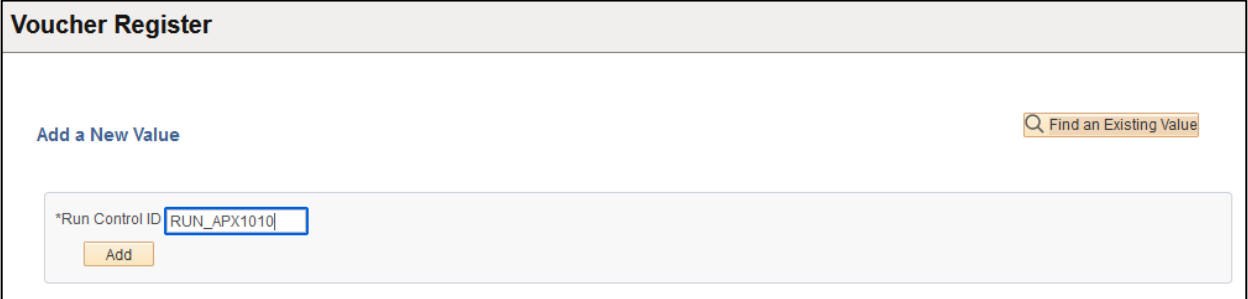

#### **Run Control ID**

- Create a unique run control ID (or use an existing one)
- For reports that are run on a regular basis, user should select a Run Control ID naming convention that can be easily identified (e.g. RUN\_APX1010)

## **Click the Add Button**

# **The Voucher Register page displays**

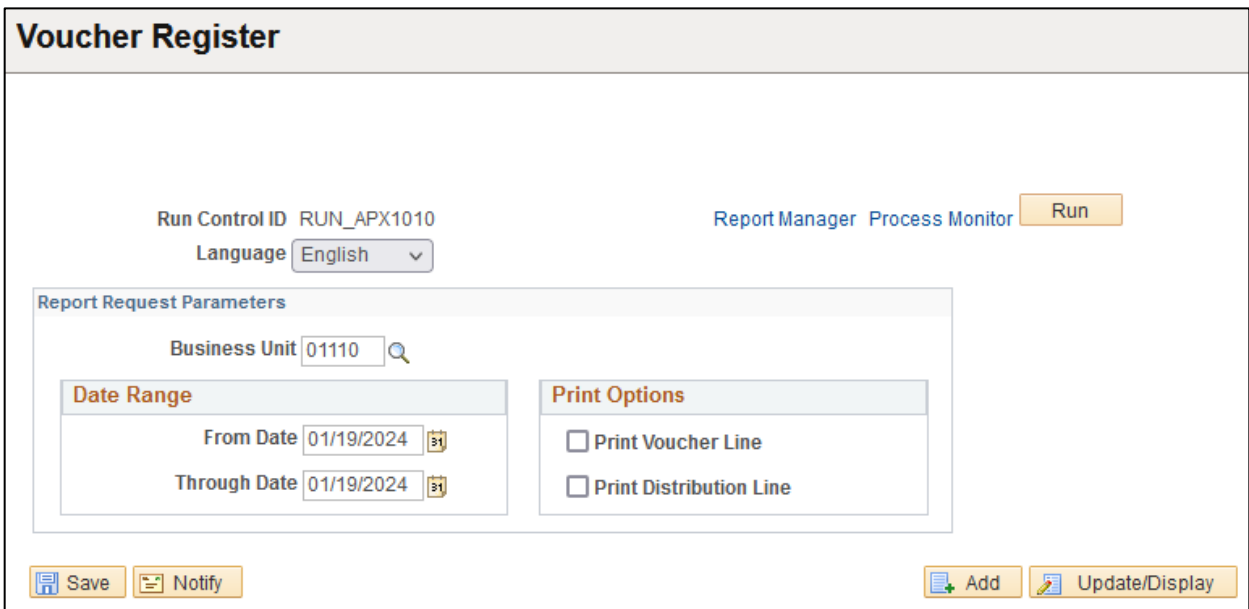

**Enter information on Voucher Register page**

- **Business Unit** Enter or select AP Business Unit to run the report for
- **From Date** Enter orselect the beginning date to run the report from
- **Through Date** Enter or select the ending date to run the report through
- **Print Voucher Line** Check this box if you want voucher line information printed
- **Print Distribution Line** Check this box if you want distribution line information printed

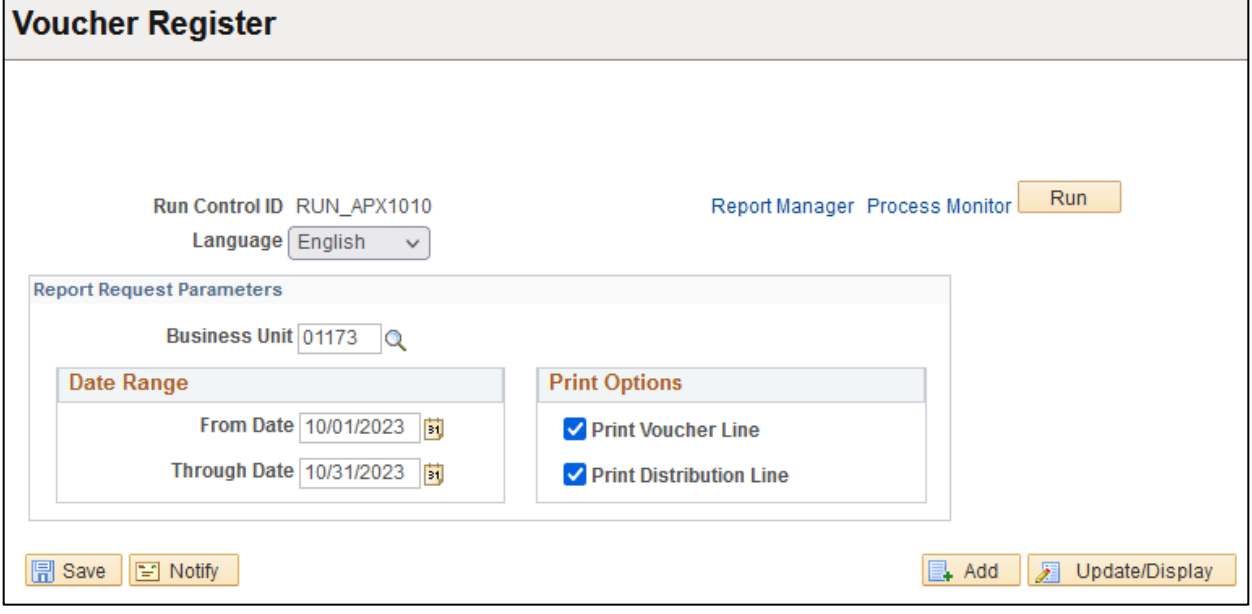

# **Click on Run**

# **The Process Scheduler Request page displays**

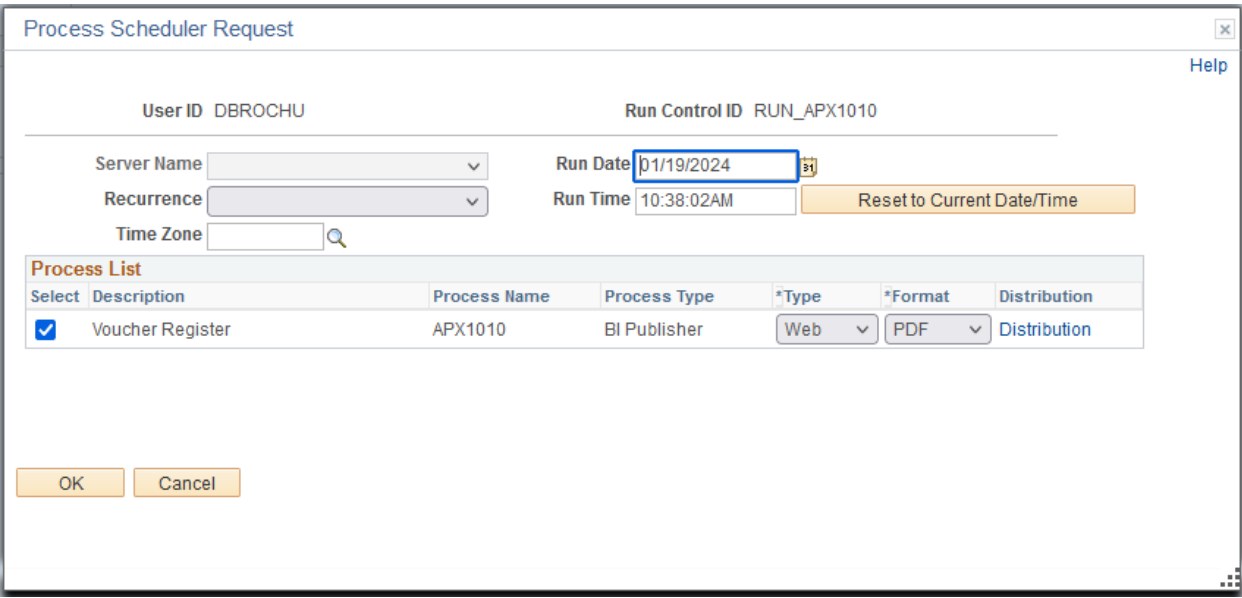

# **Process List**

- **Select** Voucher Register APX1010
- **Type** Web is recommended
- **Format** PDF is recommended

# **Click OK. The Voucher Register page displays. Click Process Monitor**

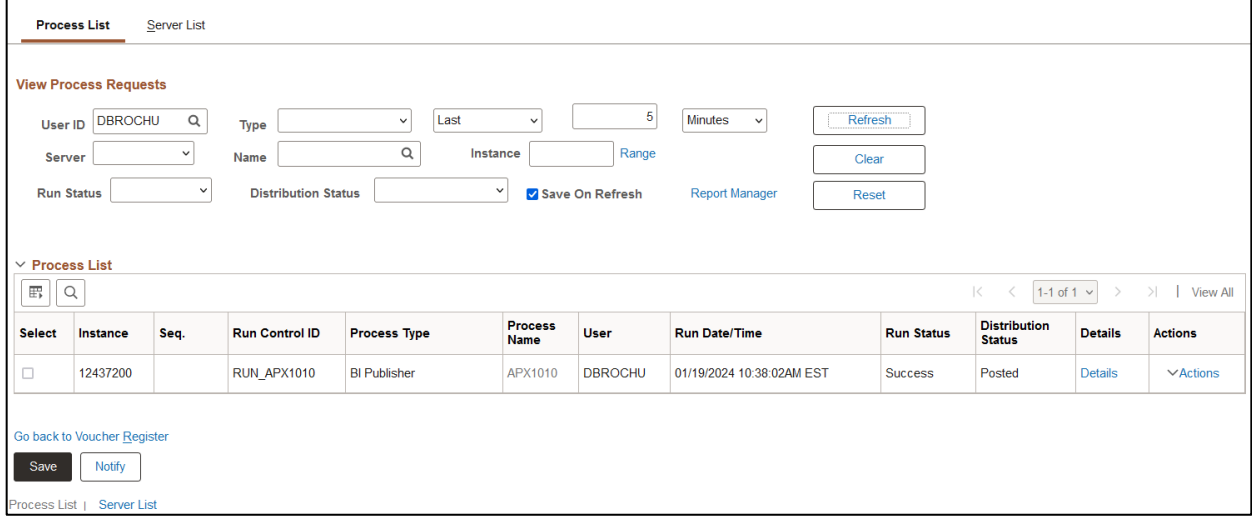

# **Click Refresh until Run Status is Success and Distribution Status is Posted**

# **Click Report Manager, then Click the Administration tab**

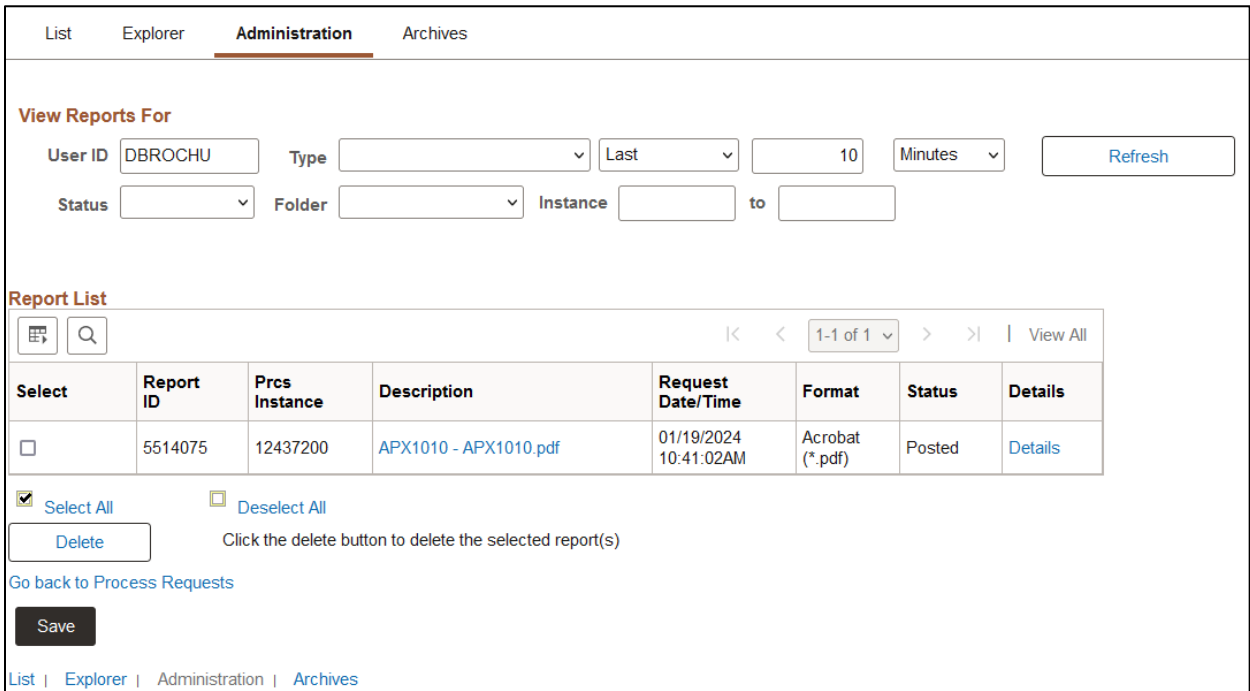

# **Click on the link with the .PDF file format**

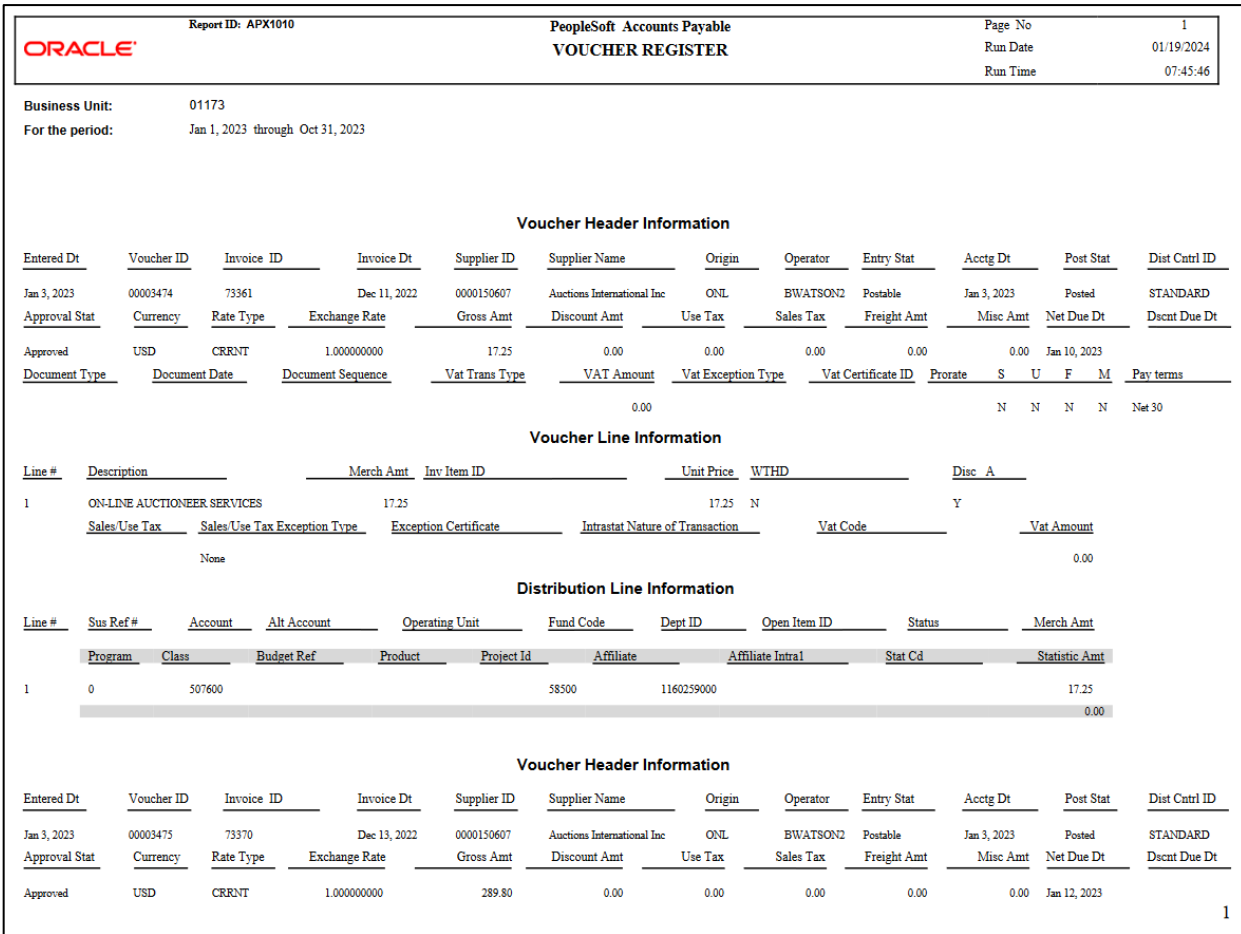

# **AP/GL Account Reconciliation Report (APX1420)**

<span id="page-41-0"></span>**Possible situations when this reportshould be run:** When you require a listing of all GL Journals hose detailed voucher used a specified account for a year and accounting period.

**Navigation:** Accounts Payable > Reports > Voucher Reconciliation > AP/GL Account Recon Request

# **Click on the Add a New Value tab**

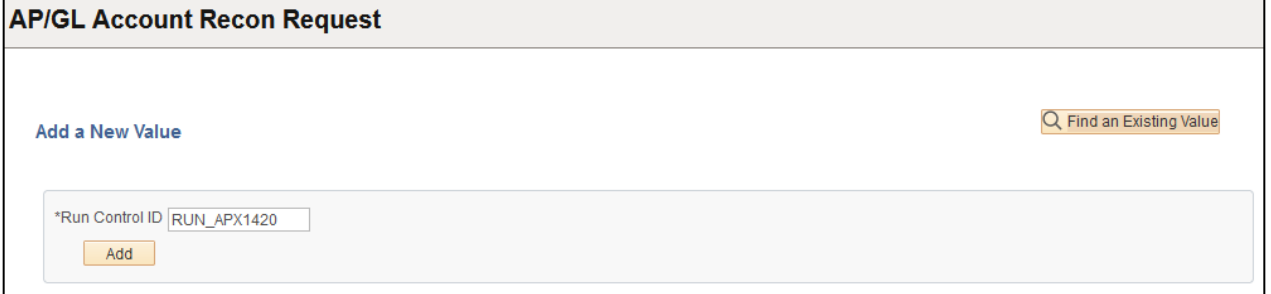

#### **Run Control ID**

- Create a unique run control ID (or use an existing one)
- For reports that are run on a regular basis, user should select a Run Control ID naming convention that can be easily identified (e.g. RUN\_APX1420)

## **Click the Add Button**

**The AP/GL Account Reconciliation page displays**

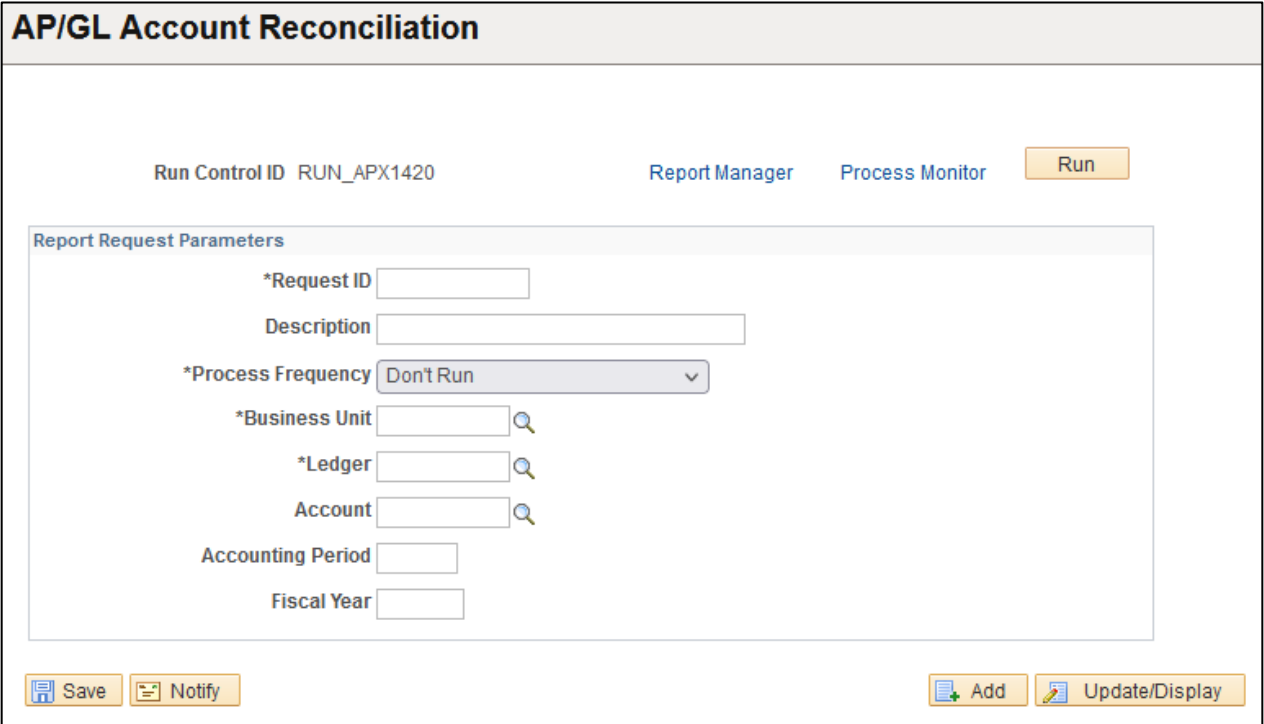

# **Enter information on AP/GL Account Reconciliation page**

- **Request ID** Enter an ID that is useful to you
- **Description** Enter a description for this request that is meaningful to you
- **Process Frequency**  select how often the process should be updated before rerunning, Always Process is recommended
- **Business Unit** Enter or select the GL business unit to run the report for
- **Ledger –** Enter or select ACTUALS
- **Account** Enter or select the account to report on
- **Accounting Period** enter accounting period to run report through
- **Fiscal Year** enter fiscal year to run report through

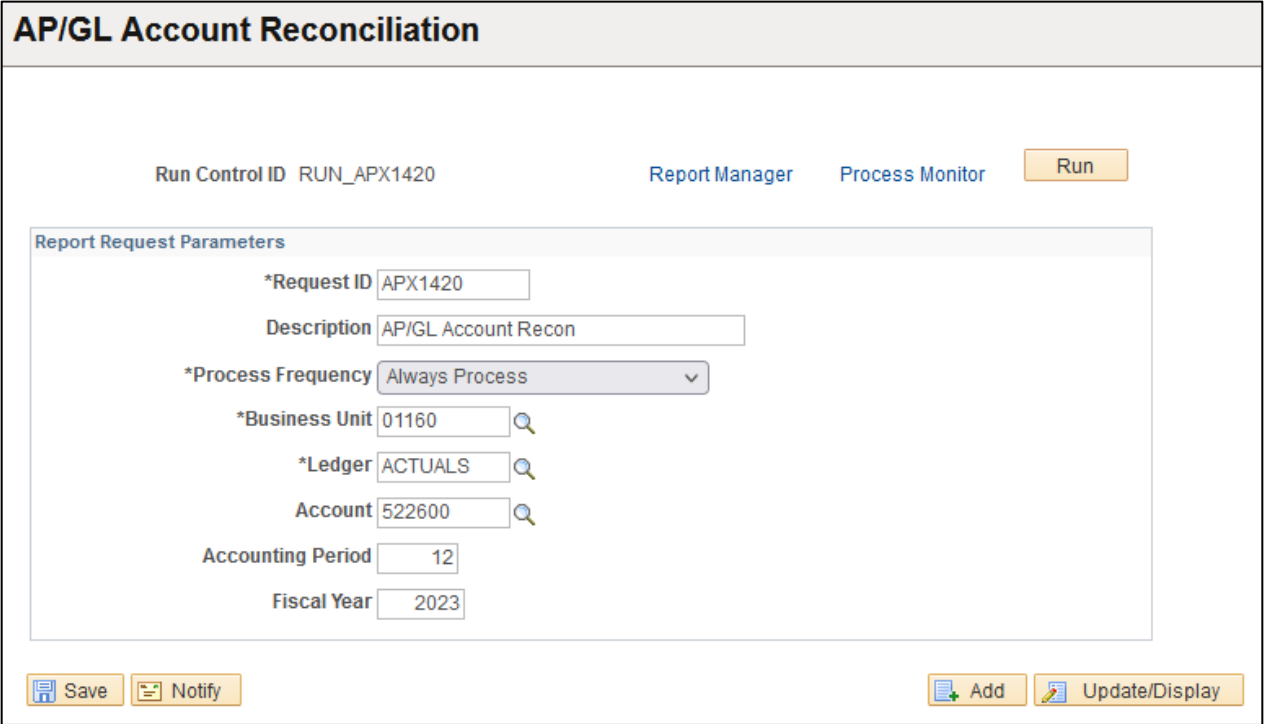

## **Click on Run**

### **The Process Scheduler Request page displays**

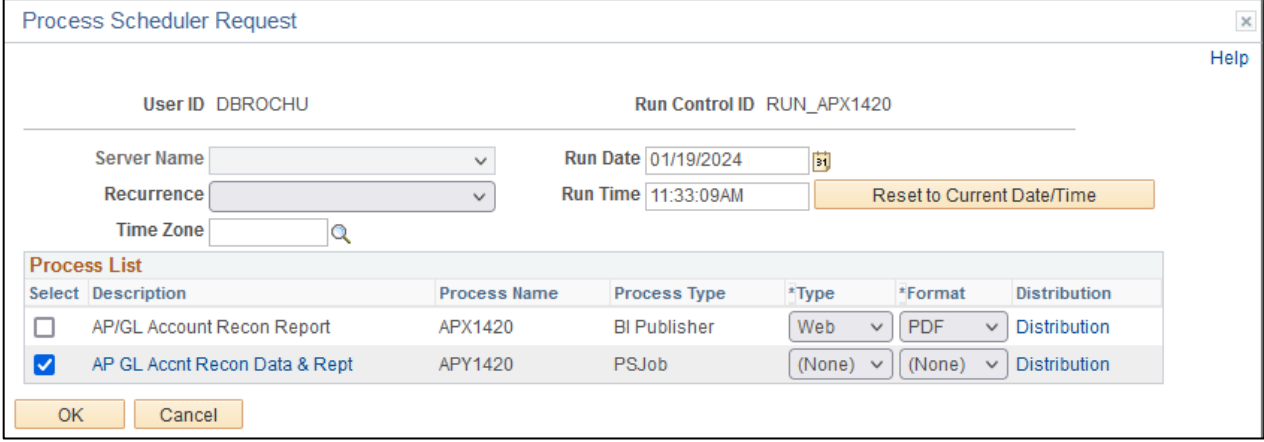

# **Process List**

- **Select** AP GL Accnt Recon Data & Rept APY1420
- **Type** leave as none
- **Format** leave as none

# **Click OK. The Voucher Activity page displays Click Process Monitor**

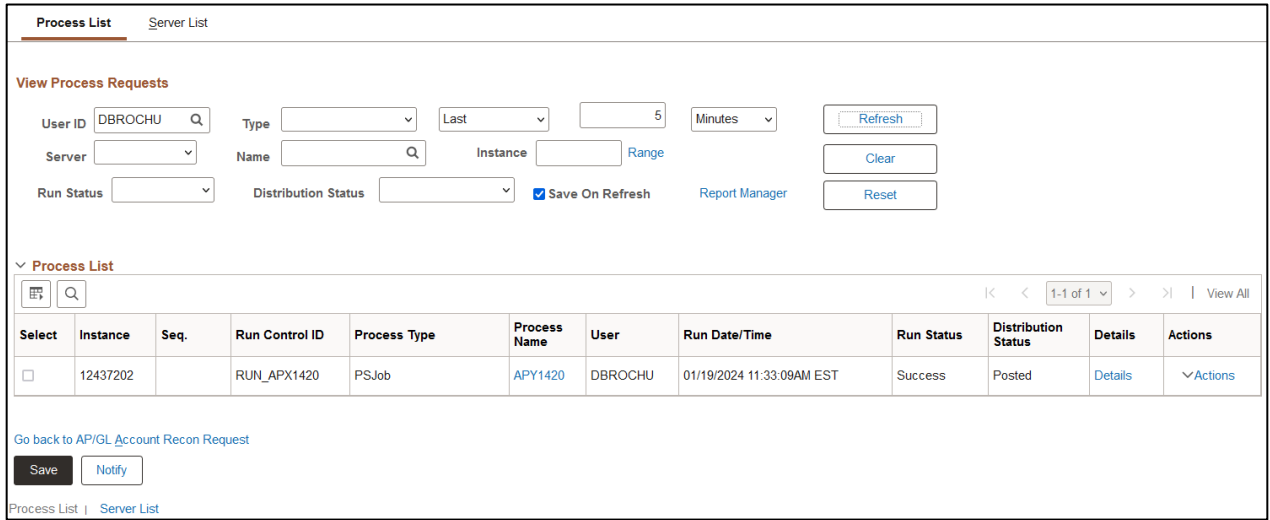

# **Click Refresh until Run Status is Success and Distribution Status is Posted**

# **Click Report Manager link. Click Administration tab**

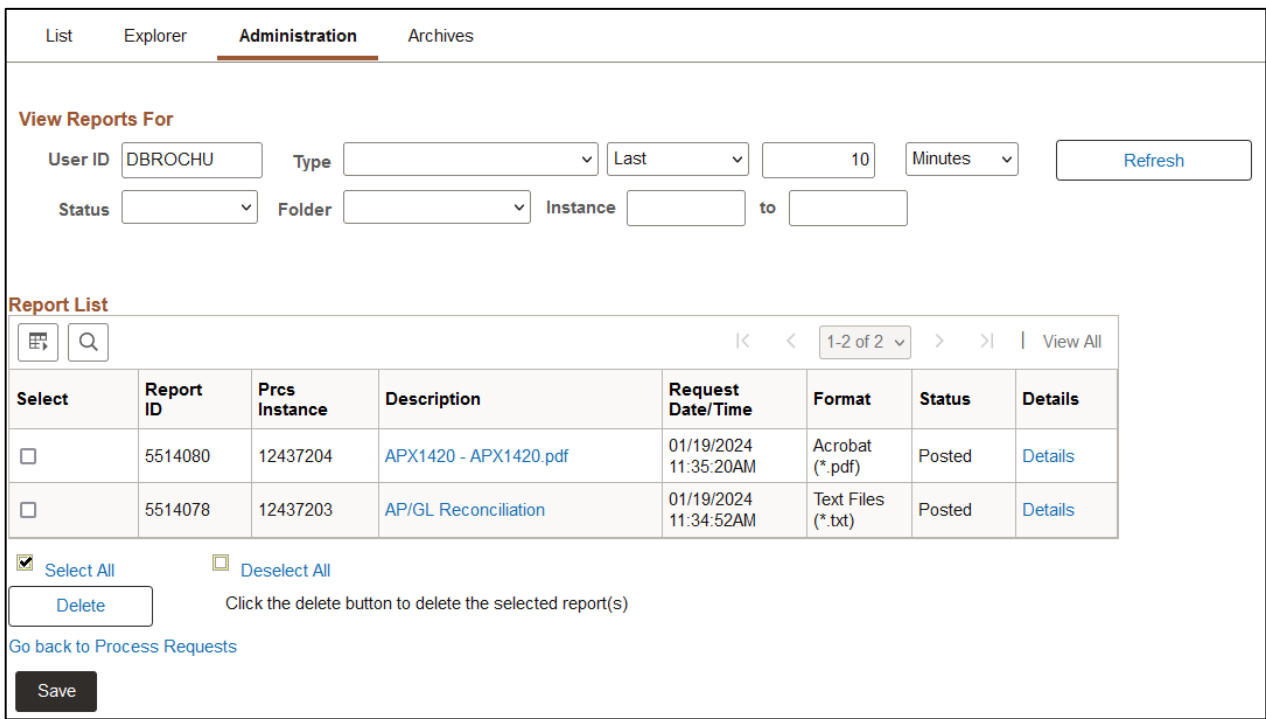

# **Click on the link with the .PDF file format**

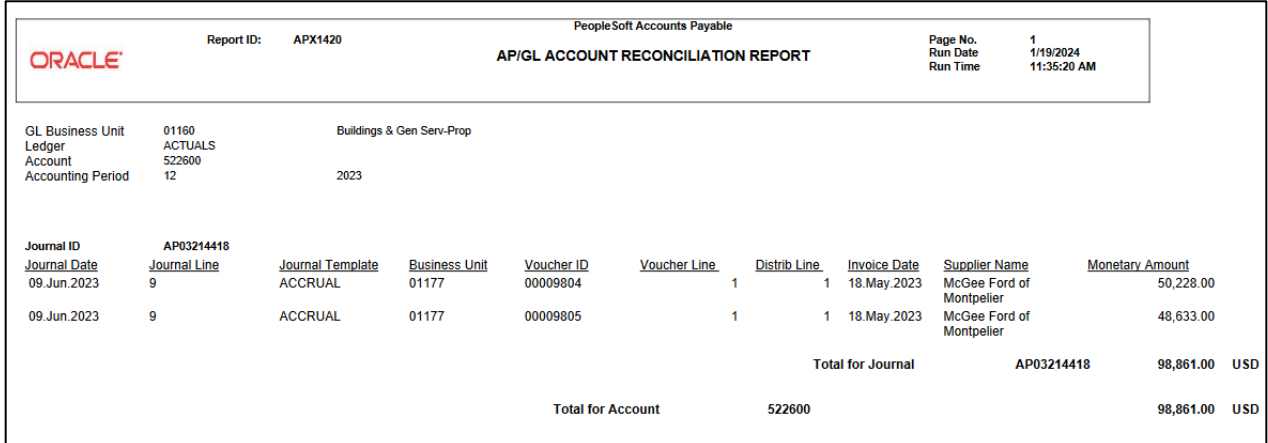

# **Payables Open Liability Report (APX1406)**

<span id="page-46-0"></span>**Possible situations when this reportshould be run:** When a total amount owed to specified suppliers is required. This report may be run to return summary totals by supplier and may also be run to include voucher information.

**Navigation:** Accounts Payable > Reports > Voucher Reconciliation > Payables Open Liability

#### **Click on the Add a New Value tab**

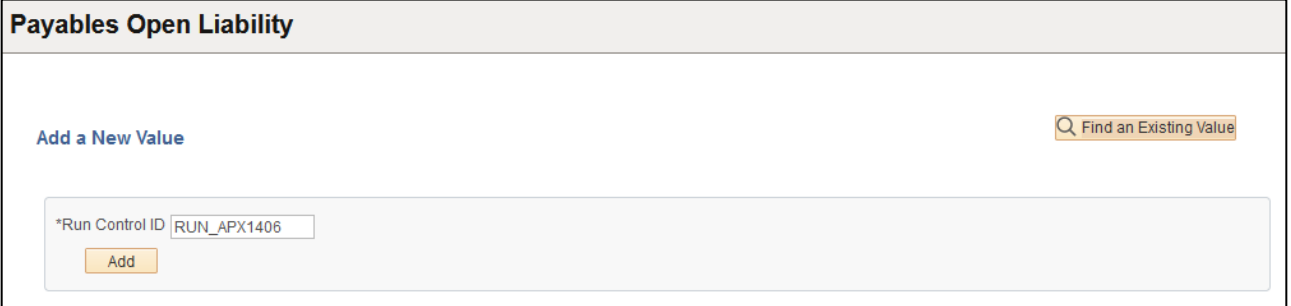

# **Run Control ID**

- Create a unique run control ID (or use an existing one)
- For reports that are run on a regular basis, user should select a Run Control ID naming convention that can be easily identified (e.g. RUN\_APX1406)

# **Click the Add Button**

# **The Payables Open Liability page displays**

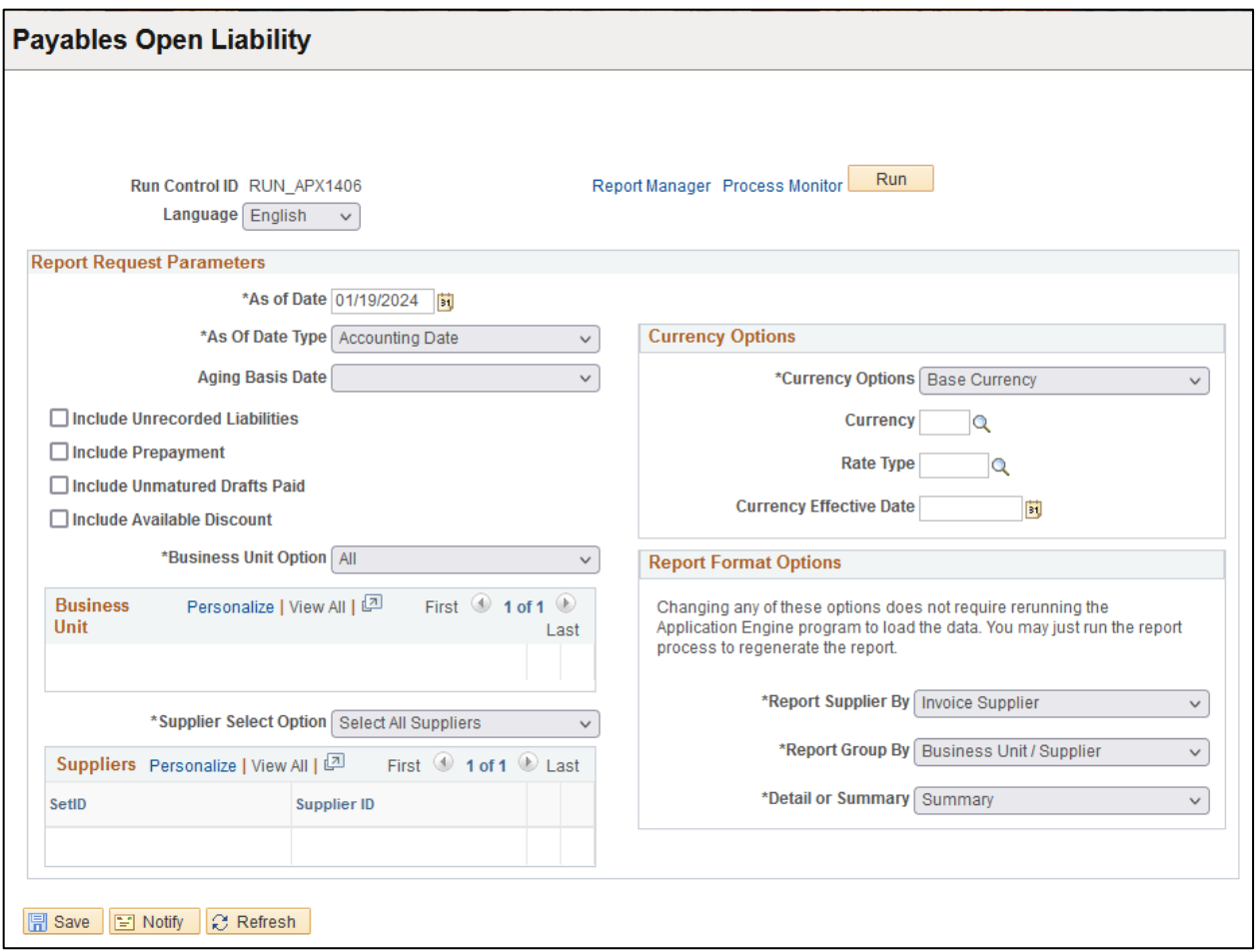

# **Enter information on Payables Open Liability page**

- **As of Date** Enter or select the date to run the report as of
- **As of Date Type**  Choose whether the date you want to run for is the accounting date or invoice date
- **Aging Basis Date** Choose whether the date to run is the actual due date or the date the invoice is scheduled to be paid
- **Include Unrecorded Liabilities** leave unchecked
- **Include Prepayment –** leave unchecked
- **Include Unmatured Drafts Paid** leave unchecked
- **Include Available Discount –** it is recommended to check this box; it will let you know if there is an available discount
- **Business Unit Option** To run the report for all business units choose "All." To run the report for a subset of business units choose "Value." When you select "Value" an additional field will be available to select.
	- o **Business Unit**  Enter or select desired business unit, to select more business units click the  $\blacksquare$  symbol. The below box appears. Enter the number of business units to add.

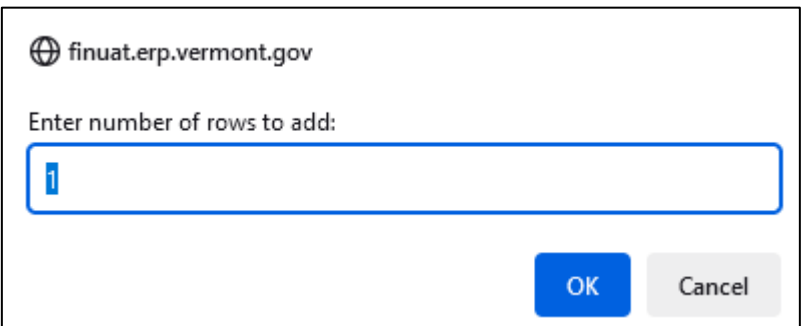

- **Supplier Select Option –** To run the report for allsupplier choose "Select all Suppliers." To run the report for a subset of suppliers choose "Specify Supplier(s)." When you select "Specify Supplier(s)" additional fields will be available to select.
	- o **SetID –** Enter or select STATE
	- o **Supplier ID –** Enter or select desired supplier ID to select more suppliers click the symbol. Enter the number of suppliers to add.
- **Currency Options –** choose Base Currency
- **Currency –** leave blank
- **Rate Type –** leave blank
- **Currency Effective Date –** leave blank
- **Report Supplier By –** Choose Remit Supplier or Invoice Supplier to list on the report
- **Report Group By –** The report can be grouped by Business Unit first or by Supplier first
- **Detail or Summary –** Choose "Detail" to get voucher information. Choose "Summary" to exclude voucher information.

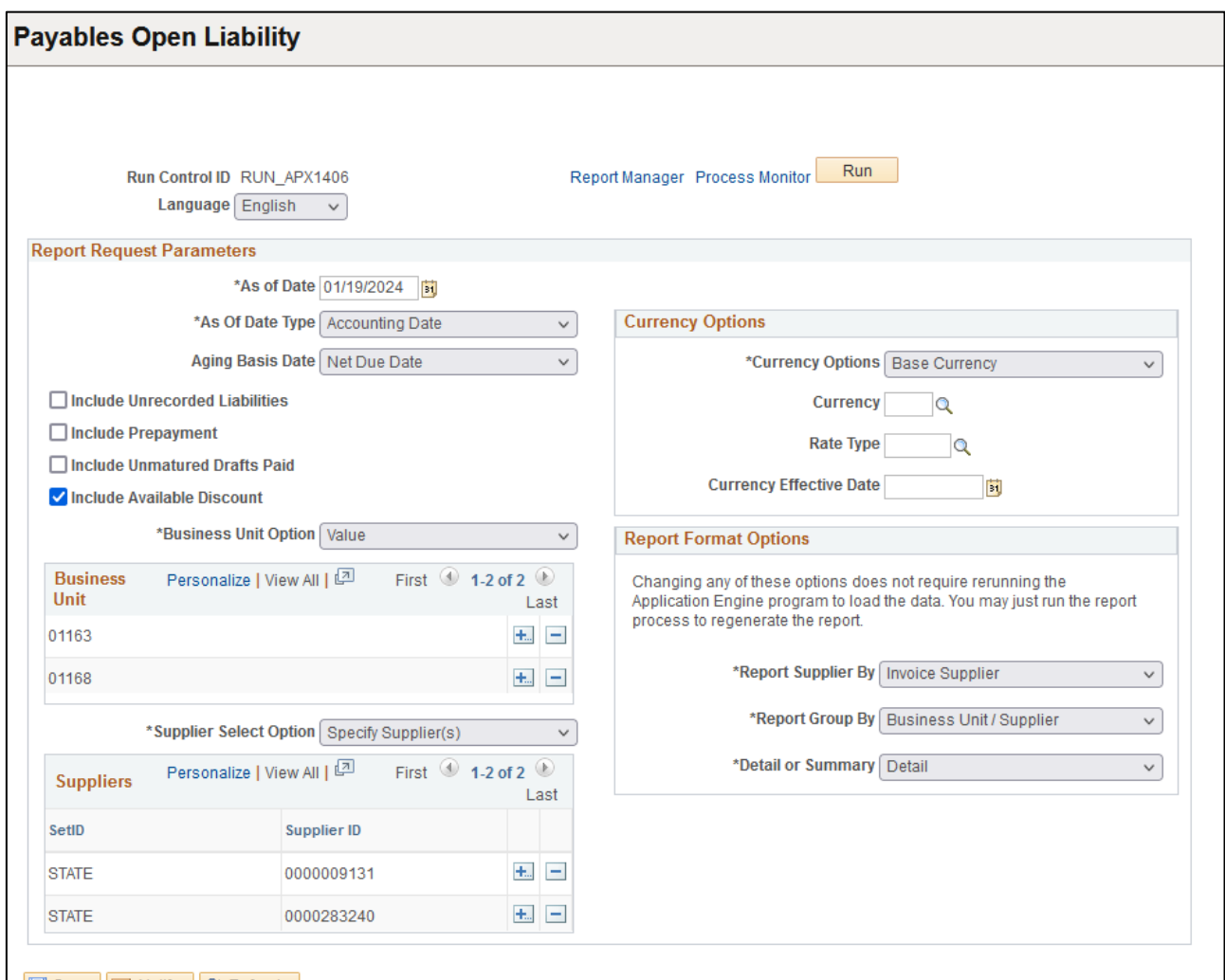

Refresh

# **Click on Run. The Process Scheduler Request page displays**

![](_page_49_Picture_31.jpeg)

# **Process List**

- **Select** Open Liability Data & Reports APY1406
- **Type** leave as none
- **Format** leave as none

# **Click OK. The Payables Open Liability page displays Click Process Monitor**

![](_page_50_Picture_140.jpeg)

# **Click Refresh until Run Status is Success and Distribution Status is Posted**

# **Click Report Manager link. Click Administration tab**

![](_page_50_Picture_141.jpeg)

**Click on the link with the .PDF file format**

![](_page_51_Picture_8.jpeg)

# <span id="page-52-0"></span>**Summary AP/GL Open Liability Account Reconciliation Report (APX1400)**

# **Detail AP/GLOpen Liability Account Reconciliation Report (APX1405)**

**Possible situations when this report should be run:** When a listing of vouchers along with invoice and supplier information for a specific business unit is desired. This report runs in both summary and detail forms. The detail form includes AP journal information.

**Navigation:** Accounts Payable > Reports > Voucher Reconciliation > Open Liability Reconciliation

![](_page_52_Picture_232.jpeg)

# **Click on the Add a New Value tab**

# **Run Control ID**

- Create a unique run control ID (or use an existing one)
- For reports that are run on a regular basis, user should select a Run Control ID naming convention that can be easily identified (e.g. RUN\_APX1400)

# **Click the Add Button.**

**The Payables Open Liability Reconciliation page displays**

![](_page_53_Picture_205.jpeg)

## **Enter information on Payables Open Liability Reconciliation page**

- **Request ID** Enter an ID that is useful to you
- **As of Date** Enter or select the date to run the report as of
- **Business Unit Option** To run the report for all business units choose "All." To run the report for a subset of business units choose "Value." When you select "Value" an additional field will be available to select.
	- o **Business Unit**  Enter or select desired business unit, to select more business units click the  $\blacksquare$  symbol. The below box appears. Enter the number of business units to add.

![](_page_53_Picture_206.jpeg)

![](_page_54_Picture_31.jpeg)

# **Click on Run**

# **The Process Scheduler Request page displays**

![](_page_54_Picture_32.jpeg)

# **Process List**

- **Select** APGL Open Liab Recon Data/Rept APY1400
- **Type** leave as none
- **Format** leave as none

# **Click OK**

# **The Payables Open Liability Reconciliation page displays. Click Process**

#### **Monitor**

![](_page_55_Picture_157.jpeg)

# **Click Refresh until Run Status is Success and Distribution Status is Posted**

# **Click Report Manager link. Click Administration tab**

![](_page_55_Picture_158.jpeg)

**Click on the link for the file called APX1400 – APX1400.pdf** 

**The summary version of the report loads**

![](_page_56_Picture_35.jpeg)

**Click on the link for the file called APX1405 – APX1405.pdf** 

**The detail version of the report loads**

![](_page_57_Picture_8.jpeg)

# **Detailed (Summary) Payment History by Bank (APX2004)**

<span id="page-58-0"></span>**Possible situations when this report should be run:** When a register of payments to a supplier is needed.

**Navigator Menu Navigation:** Accounts Payable > Reports > Payments > Payment History by Bank

#### **Click on the Add a New Value tab**

![](_page_58_Picture_214.jpeg)

# **Run Control ID**

- Create a unique run control ID (or use an existing one)
- For Reports that are run on a regular basis, user should select a Run Control ID naming convention that can be easily identified (e.g. Run\_APY2004)

# **Click the Add Button**

**The Payment History by Bank page displays**

![](_page_58_Picture_215.jpeg)

#### **Enter information on Payment History by Bank page**

- **Bank SetID** defaults as STATE, leave as STATE
- **Bank Code** enter or lookup desired Bank Code
- **From Date** enter the beginning payment date to report on
- **Through Date** enter the ending payment date to report on
- **Detail** Detail provides information about the voucher in invoices on each payment.
- **Summary –** Summary provides only information about the payment.

![](_page_59_Picture_198.jpeg)

# **Click on Run**

![](_page_59_Picture_199.jpeg)

# **The Process Scheduler Request page displays**

**Process List**

- **Select** Payment History by Bank APX2004
- **Type** Web is recommended
- **Format** PDF is recommended

# **Click OK**

**The Payment History by Bank page displays** 

# **Click Process Monitor**

# **Click Refresh until Run Status is Success and Distribution Status is Posted**

![](_page_60_Picture_148.jpeg)

# **Click Report Manager. Click the Administration tab**

![](_page_60_Picture_149.jpeg)

**Click on the link with the .PDF file format**

# **Summary**

![](_page_61_Picture_19.jpeg)

# **Detail**

![](_page_61_Picture_20.jpeg)

# **Outstanding Balance by Supplier (APX3020)**

<span id="page-62-0"></span>**Possible situations when this report should be run:** When a listing of unpaid vouchers for a particular supplier is desired. This report provides invoice information as well as the scheduled to pay date.

**Navigator Menu Navigation:** Accounts Payable > Reports > Supplier > Supplier Balance

#### **Click on the Add a New Value tab**

![](_page_62_Picture_282.jpeg)

# **Run Control ID**

- Create a unique run control ID (or use an existing one)
- For reports that are run on a regular basis, user should select a Run Control ID naming convention that can be easily identified (e.g. RUN\_APX3020)

# **Click the Add Button**

## **The Outstanding Balance by Supplier page displays**

![](_page_62_Picture_283.jpeg)

#### **Enter information on page**

- **Supplier SetID** Enter or select STATE
- **Supplier ID** Enter or select Supplier ID. Note it is helpful to know the supplier ID beforehand as the search feature is limited.

![](_page_63_Picture_132.jpeg)

## **Click on Run**

# **The Process Scheduler Request page displays**

![](_page_63_Picture_133.jpeg)

**Process List**

- **Select** Outstanding Bal by Supplier APX3020
- **Type** Web is recommended
- **Format** PDF is recommended

# **Click OK**

**The Outstanding Balance by Supplier page displays Click Process Monitor**

**Click Refresh until Run Status is Success and Distribution Status is Posted**

![](_page_64_Picture_49.jpeg)

# **Click Report Manager link**

# **Click the Administration tab**

![](_page_64_Picture_50.jpeg)

**Click on the link with the .PDF file format**

![](_page_65_Picture_8.jpeg)

# **AP Supplier Summary (APX3001)**

<span id="page-66-0"></span>**Possible situations when this reportshould be run:** When a listing of suppliers and summary information is required. The report can be run for various different supplier statuses.

**Navigation:** Accounts Payable > Reports > Supplier > Supplier Summary

#### **Click on the Add a New Value tab**

![](_page_66_Picture_263.jpeg)

# **Run Control ID**

- Create a unique run control ID (or use an existing one)
- For reports that are run on a regular basis, user should select a Run Control ID naming convention that can be easily identified (e.g. RUN\_APX3001)

## **Click the Add Button**

## **The Supplier Summary Listing page displays**

![](_page_66_Picture_264.jpeg)

# **Enter information on Supplier Summary Listing page**

- **SetID** Leave as State
- **Supplier Status** select the status of supplier that you would like to run the report for

![](_page_67_Picture_106.jpeg)

# **Click on Run**

# **The Process Scheduler Request page displays**

![](_page_67_Picture_107.jpeg)

# **Process List**

- **Select** AP Supplier Summary APX3001
- **Type** Web is recommended
- **Format** PDF is recommended

**Click OK**

**The Supplier Summary Listing page displays** 

**Click Process Monitor**

|                                        | <b>Process List</b><br><b>Server List</b><br><b>View Process Requests</b><br>20<br>Minutes<br>Refresh<br>Q<br><b>DBROCHU</b><br>Last<br>$\checkmark$<br>$\checkmark$<br>$\checkmark$<br>User ID<br><b>Type</b><br>$\alpha$<br>Range<br>Instance<br>$\check{ }$<br>Server<br>Name<br>Clear<br>$\check{~}$<br><b>Distribution Status</b><br>$\checkmark$<br><b>Run Status</b><br><b>Report Manager</b><br>Save On Refresh<br>Reset |      |                       |                     |                |                |                           |                   |                              |                |                          |  |  |
|----------------------------------------|----------------------------------------------------------------------------------------------------|------|-----------------------|---------------------|----------------|----------------|---------------------------|-------------------|------------------------------|----------------|--------------------------|--|--|
| $\vee$ Process List<br>1-2 of 2 $\sim$ |                                                                                                    |      |                       |                     |                |                |                           |                   |                              |                |                          |  |  |
| 刪<br>Q                                 |                                                                                                    |      |                       |                     | <b>Process</b> |                |                           |                   | $\lt$<br><b>Distribution</b> |                | $>$  <br><b>View All</b> |  |  |
| <b>Select</b>                          | Instance                                                                                                    | Seq. | <b>Run Control ID</b> | <b>Process Type</b> | <b>Name</b>    | <b>User</b>    | <b>Run Date/Time</b>      | <b>Run Status</b> | <b>Status</b>                | <b>Details</b> | <b>Actions</b>           |  |  |
| $\Box$                                 | 12437257                                                                                                    |      | RUN APX3001           | <b>BI Publisher</b> | APX3001        | <b>DBROCHU</b> | 01/22/2024 10:11:32AM EST | <b>Success</b>    | Posted                       | <b>Details</b> | $\vee$ Actions           |  |  |

**Click Refresh until Run Status is Success and Distribution Status is Posted** 

# **Click Report Manager link. Click Administration tab**

![](_page_68_Picture_70.jpeg)

**Click on the link with the .PDF file format**

![](_page_69_Picture_8.jpeg)